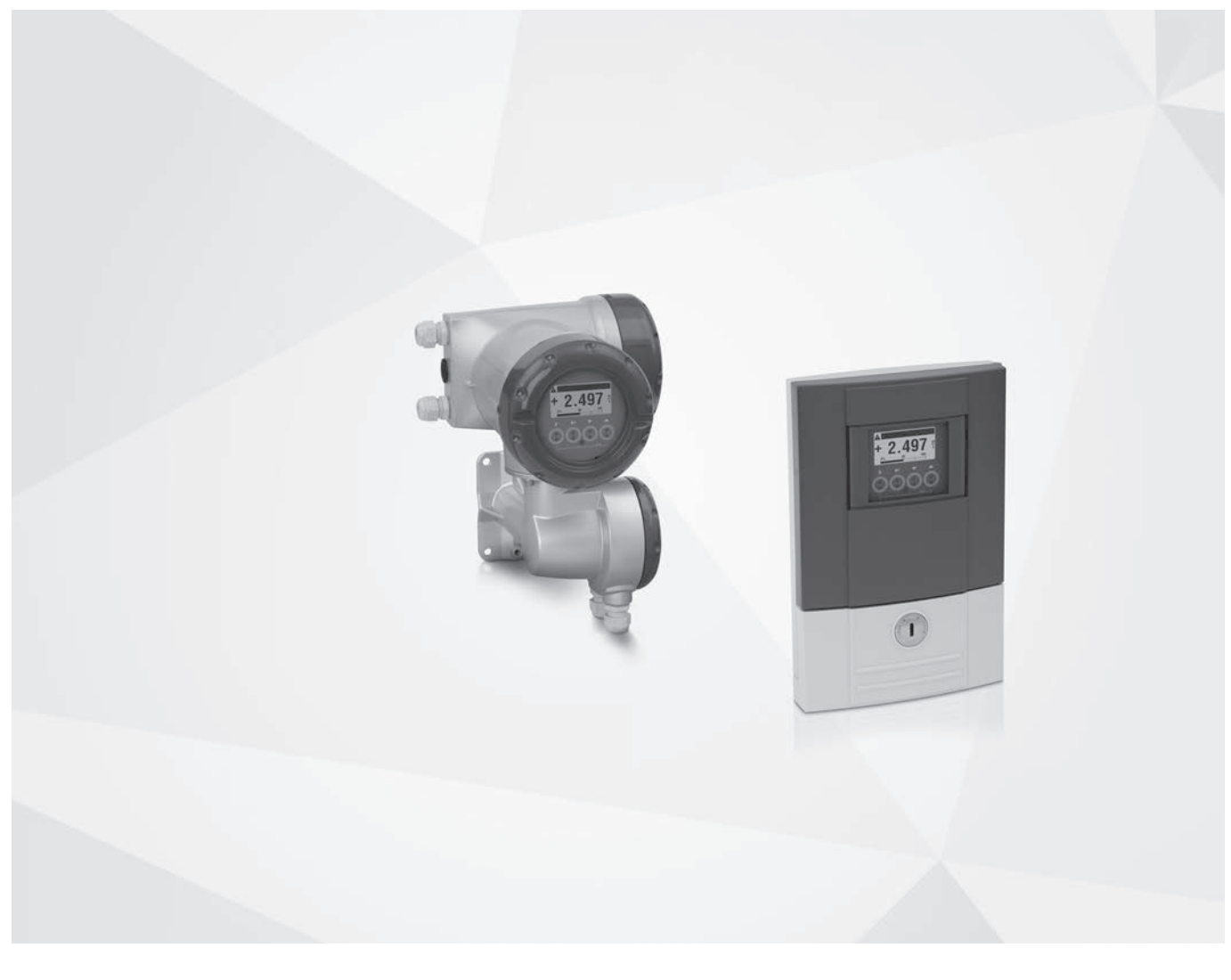

# UFC 300 V2 Supplementary Instructions

# Signal converter for ultrasonic flowmeters

### Description of PROFIBUS interface

PROFIBUS PA: PROFIBUS device with MBP Physical Interface and PA Profile 3.02 (V1.0.0\_ / 200407) PROFIBUS DP: PROFIBUS device with RS485 Physical Interface and PA Profile 3.02 (V1.0.0\_ / 200407)

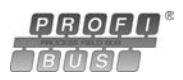

The documentation is only complete when used in combination with the relevant documentation for the flow sensor.

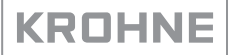

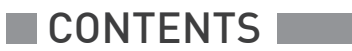

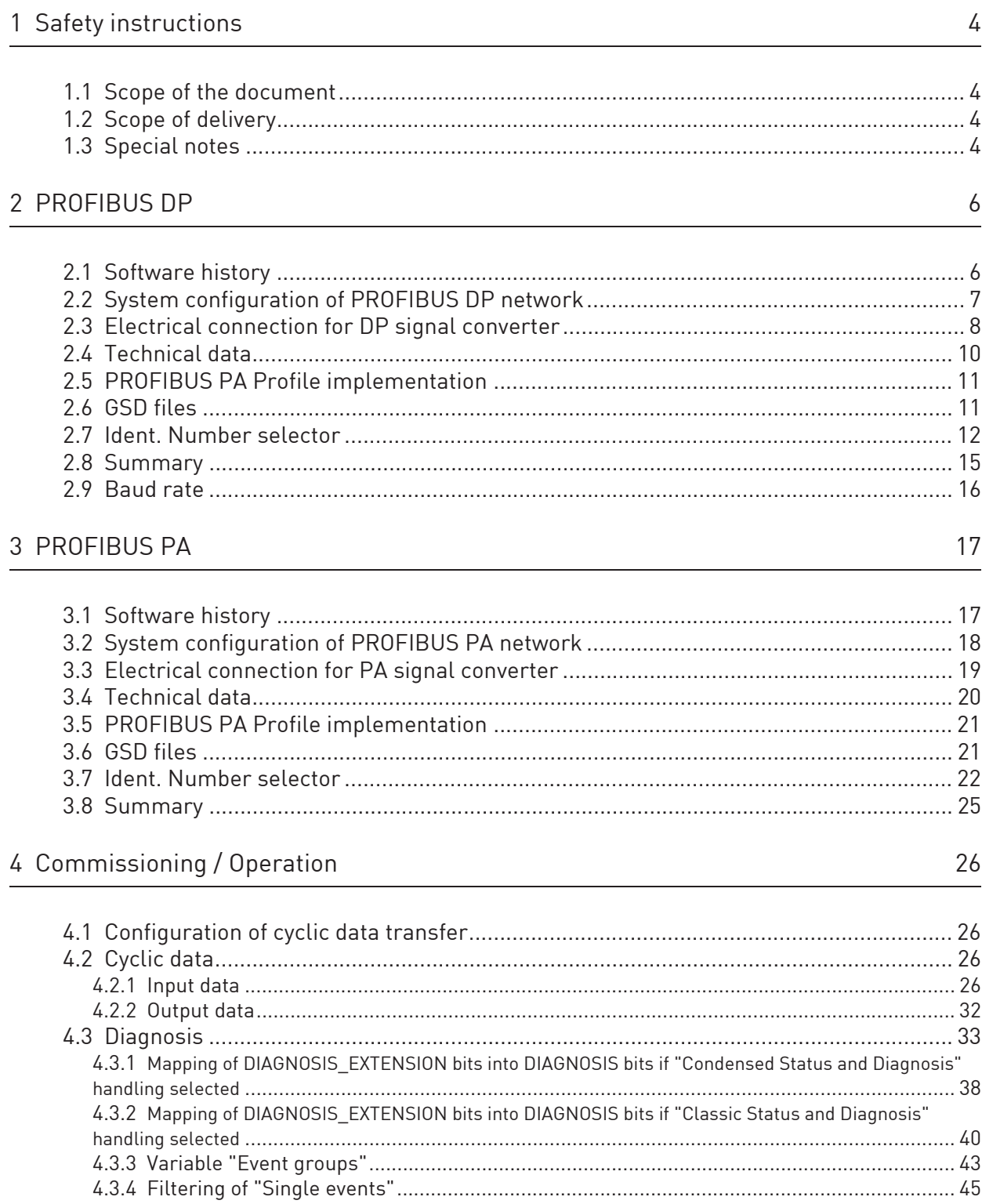

46

# 5 Profibus settings

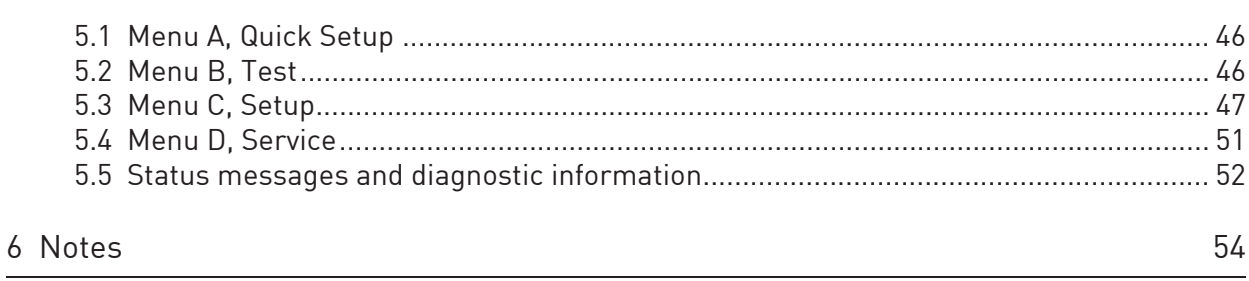

## 1.1 Scope of the document

These instructions are supplementary to the standard product documentation of the signal converter. The details depicted therein, in particular the safety information are valid and should be adhered to. The present supplementary instructions provide additional information for the devices when being operated and connected to PROFIBUS.

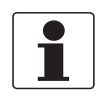

### INFORMATION!

The present supplementary instruction for the signal converter with PROFIBUS interface, plus the PROFIBUS device data files (GSD) which can be also downloaded from the manufacturer's internet site are included in our scope of supply, in addition to those items delivered for the standard device.

### 1.2 Scope of delivery

The information in this chapter only contains the data applicable to PROFIBUS communication. The technical data in the standard documentation shall be valid in its current version, provided that it is not rendered invalid or replaced by this supplement.

A device for PROFIBUS communication is supplied with:

- Supplementary instructions for PROFIBUS communication
- PROFIBUS device data files (GSD) which can be also downloaded from the manufacturer's internet site

### 1.3 Special notes

Don't switch off (power off) the signal converter immediately after manual change of parameter values:

• Please wait approx. 10 seconds before you switch off the signal converter after you have done both a parameter download via PROFIBUS or a manual change of a parameter value via the local display.

Please be aware of the fact that after each download of both a single parameter or a complete parameter set, it will last at least 5 seconds before a parameter value changed will become "valid" within the device (particularly if you have chanded a "device selector" (e.g. Flow Mode, Flow Direction, ...etc.). Recommended procedure if a measurement value should be selected which are switched off or not selected by default:

- 1. Switch on first the measurement value required (e.g. VolumeFlow12:
	- -> VolumeFlow2 has been switched on / is available
	- -> VolumeFlow12 will be changed from "off" into "VolumeFlow1+2")
- 2. Change channel value of a pre-defined AI function block (e.g. FB6 (SNR) into FB6 (VolumeFlow12))

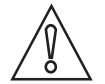

### CAUTION!

Please wait approx. 20 seconds before you switch off the signal converter after you have carried out a "Factory Reset" (PROFIBUS "Coldstart") via PROFIBUS or local display.

"Deactivation of the Service Parameter Lock" of the signal converter via PROFIBUS:

• After writing down the service password (via PROFIBUS) the "Deactivation of the Service Parameter Lock" will last at least 20 minutes if the internal password timer of the signal converter won't be retriggered by writing this password again. The "Deactivation of the Service Parameter Lock" will be terminated at once by a PROFIBUS Coldstart / Warmstart or if the internal password timer of the signal converter elapsed.

# 2.1 Software history

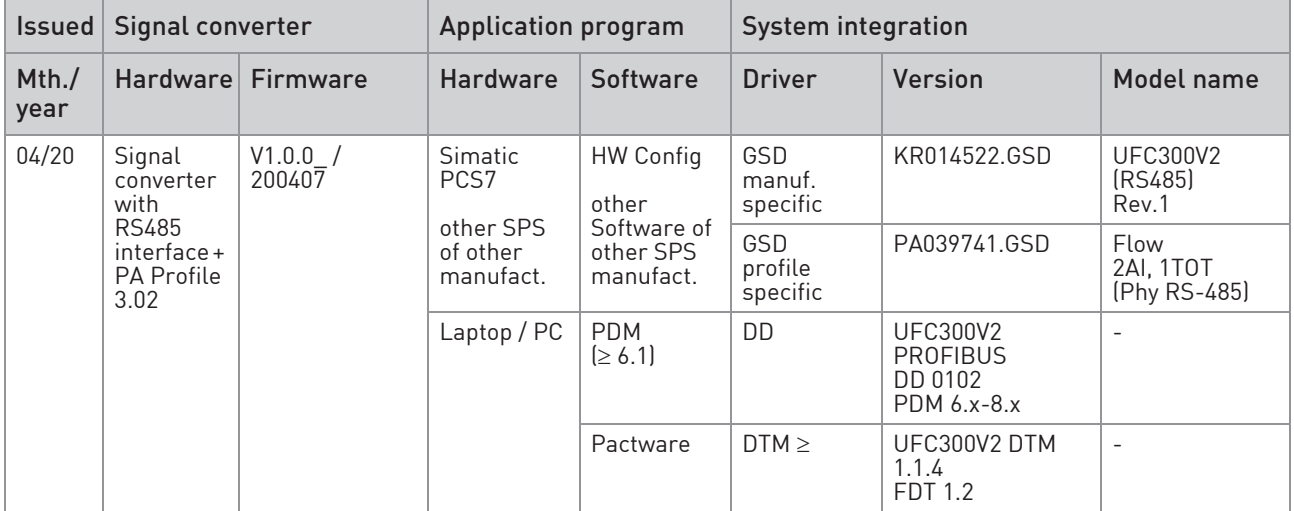

#### Table 2-1: Software history for PROFIBUS DP

The PROFIBUS DP device has a RS485 interface to connect the device to a PROFIBUS DP network.

The software supports the PROFIBUS PA Profile 3.02. Both, cyclic services towards a control system (e.g. PLC) as well as acyclic services for operating with engineering tools (e.g. DD/DTM based tools) are supported.

The PROFIBUS station address can be set via PROFIBUS services or via the device display.

# 2.2 System configuration of PROFIBUS DP network

The following diagram shows a typical network configuration with PROFIBUS devices with RS485 interface in a non-hazardous environment. The PROFIBUS devices with RS485 interface do not need any segment coupler. They are connected directly to the PROFIBUS DP network.

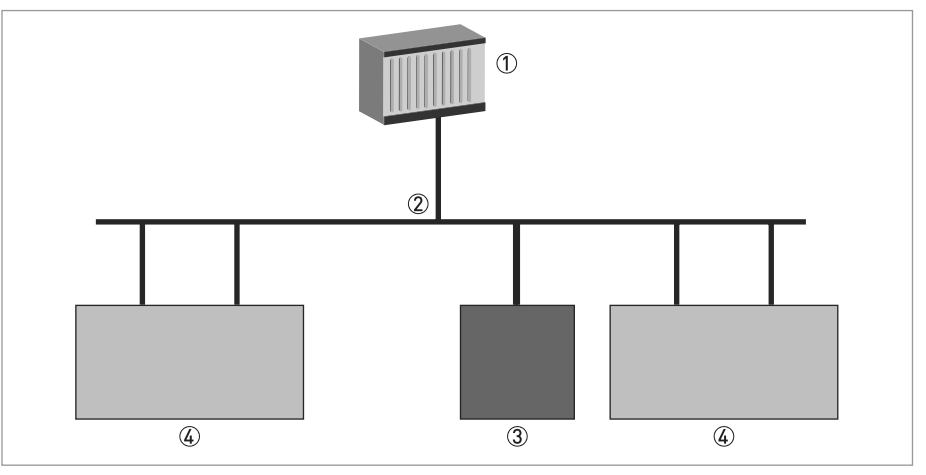

Figure 2-1: PROFIBUS DP network

1 SPS

2 PROFIBUS DP network with max. 12 Mbit/s

3 Signal converter

 $4$  Other devices with PROFIBUS RS485 interface

# 2.3 Electrical connection for DP signal converter

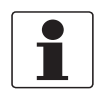

### INFORMATION!

For a detailed description of the electrical connections please refer to the standard signal converter handbook.

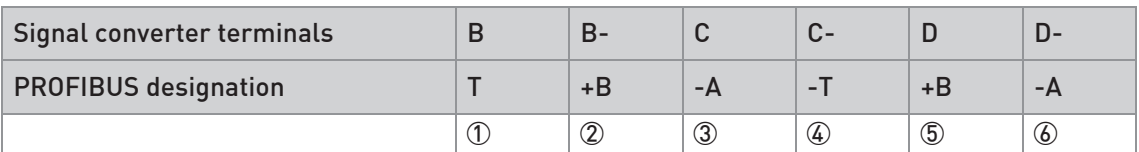

Table 2-2: Electrical connection for DP signal converter

- 1 Termination positive
- 2 TxD+/RxD+ second connection

3 TxD-/RxD- second connection

4 Termination negative

5 TxD+/RxD+ first connection

6 TxD-/RxD- first connection

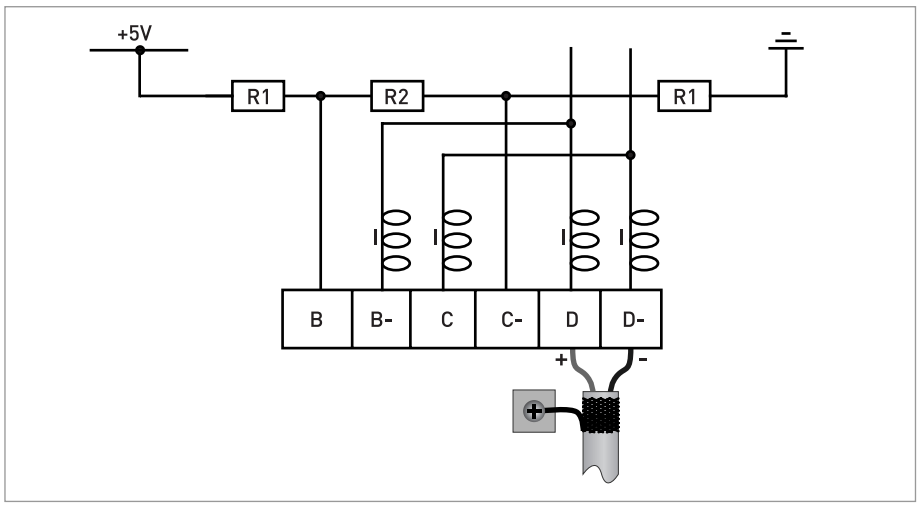

Figure 2-2: External connection with spur

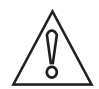

CAUTION!

Spurs are not allowed at high data rates!

 $I = 110$  nH  $R1 = 390 \Omega$  $R2 = 220 \Omega$ 

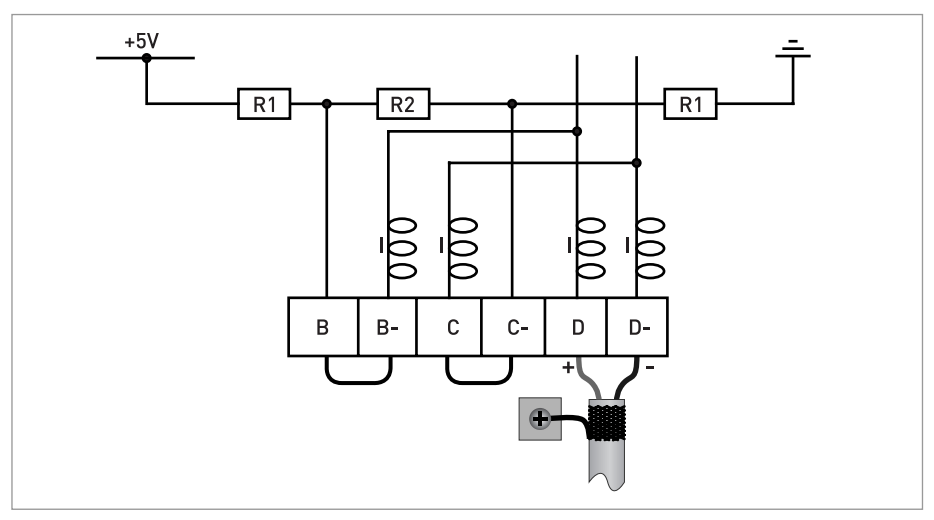

Figure 2-3: External connection at last device with active internal bus termination

 $I = 110 nH$  $R1 = 390 \Omega$  $R2 = 220 \Omega$ 

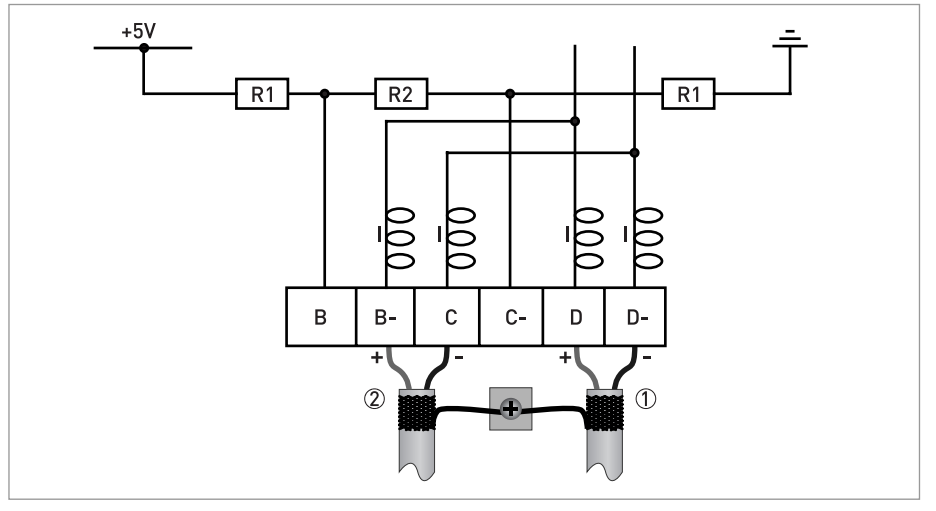

Figure 2-4: External connection to a trunk

1 e.g. incoming data lines

2 e.g. outgoing data lines

 $I = 110 nH$  $R1 = 390 \Omega$  $R2 = 220 \Omega$ 

# 2.4 Technical data

### Hardware

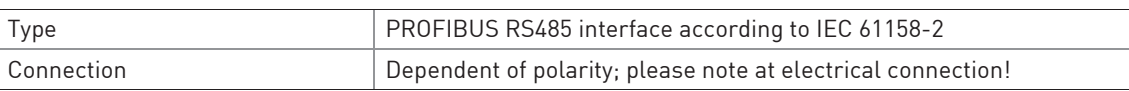

### **Software**

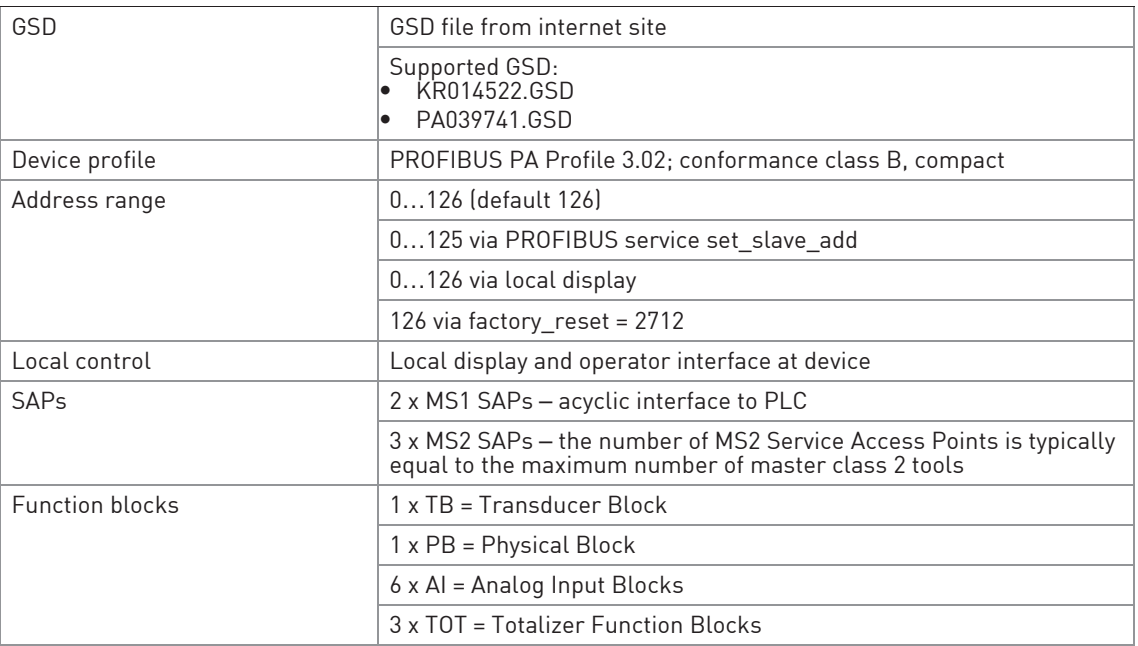

Table 2-3: Technical data

# 2.5 PROFIBUS PA Profile implementation

The PROFIBUS PA Profile 3.02 defines standardized parameters and functions for PROFIBUS devices used for process control. It describes a PROFIBUS device as a function block application, i.e. parameters and functions are grouped into different blocks. In the PROFIBUS device the following blocks are implemented:

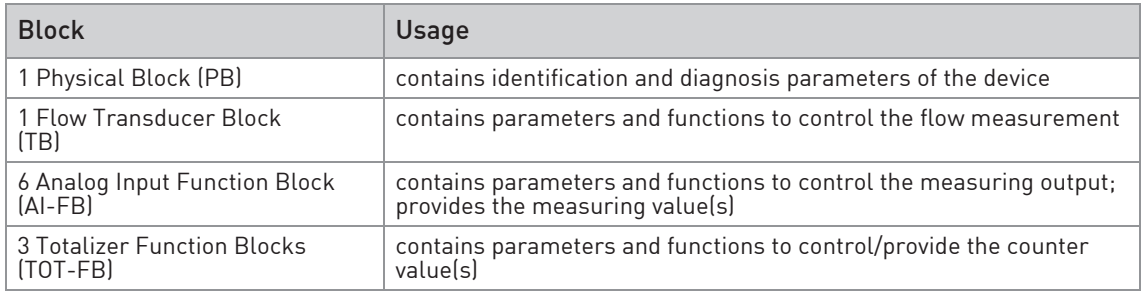

Table 2-4: Implemented blocks

The Analog Input Function Blocks and the Totalizer Function Blocks provide the data interface towards a process control system (e.g. a PLC); i.e. their input/output data can be read/written by the control system. In a PROFIBUS network this is done via cyclic communication services.

From the PROFIBUS point of view the device is designed as a compact device with 9 slots. While the Analog Input function blocks are assigned to slot 1, 2, 6, 7, 8 and 9 the Totalizer Function Blocks are assigned to slot 3, 4 and 5. This assignment is fixed and cannot be modified by the user. Nevertheless during network configuration the user can choose which function block data shall be transferred between the PROFIBUS master and the PROFIBUS device.

### 2.6 GSD files

The GSD file contains information that will be needed for configuration of the PROFIBUS DP communication network. Supplementary files (e.g. \_\_\_.bmp and \_\_\_.dib) contain icons which will represent the PROFIBUS devices in the view of the bus configuration system/master system. The files must be loaded into the configuration program before. Follow the instructions in the manual of the host supplier when installing GSD file and supplementary files.

A PROFIBUS GSD ZIP file including both all GSD files of all devices with PROFIBUS PA interface from the manufacturer and all additional data files mentioned above are available on the internet site.

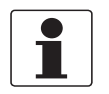

#### INFORMATION!

If it is supported by the host configuration tool the device entry for the PROFIBUS device will be located within the slave family "PROFIBUS PA".

## 2.7 Ident. Number selector

Within a PROFIBUS network the type of a PROFIBUS slave is identified by its Ident. Number which is unique for this slave type. The PROFIBUS DP device supports two different Ident. Numbers. Therefore it can be installed for different use cases. When the Ident. Number is changed the behaviour of the device concerning the cyclic data transfer is changed; i.e. the maximum number of transferred measuring values and/or the length and content of the diagnosis information will be different. The user can select the required Ident. Number by an engineering tool (e.g. DD/DTM - parameter IDENT\_NUMBER\_SELECTOR slot 0; index 40) or via the device display menu (menu item "Identification No.", C7.8.6 or D3.8).

### The following settings are supported:

- Automatic adaptation mode (factory setting)
- Manufacturer specific Ident. Number
- Profile specific Ident. Number (Profile)

### Automatic adaptation mode (factory setting)

If the parameter IDENT\_NUMBER\_SELECTOR is set to this mode the device will select its operation mode during start-up of the cyclic data transfer according to the used GSD file. The active Ident. Number is set to one of the settings described below. If the IDENT\_NUMBER\_SELECTOR is changed to this mode the current Ident. Number is not changed until the cyclic data transfer is (re-)started.

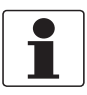

### INFORMATION!

Depending on the components in the PROFIBUS network the automatic adaptation might fail. In this case the active Ident. Number has to be selected by the user via an engineering tool or via the device display menu. The parameter IDENT\_NUMBER\_SELECTOR has to be set to a fixed Ident. Number.

### Manufacturer specific Ident. Number (4522 hex)

This setting provides complete functionality of the PROFIBUS DP device. All Function Blocks are available for cyclic data transfer. Device specific diagnosis information is transferred in addition to the Profile diagnosis.

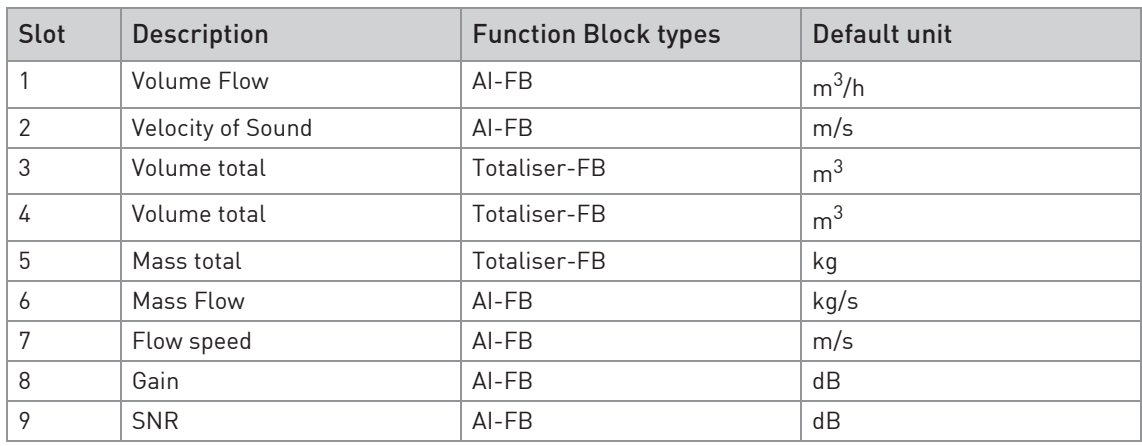

Table 2-5: Cyclic layout

- AI: Analog Input Function Block
- FB: Function Block

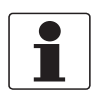

### INFORMATION!

As below mentioned there will be ten (10) additional output values available which can be selected by changing the function block channel parameters of the above mentioned "Analog Input FBs" and/or "Totaliser-FBs":

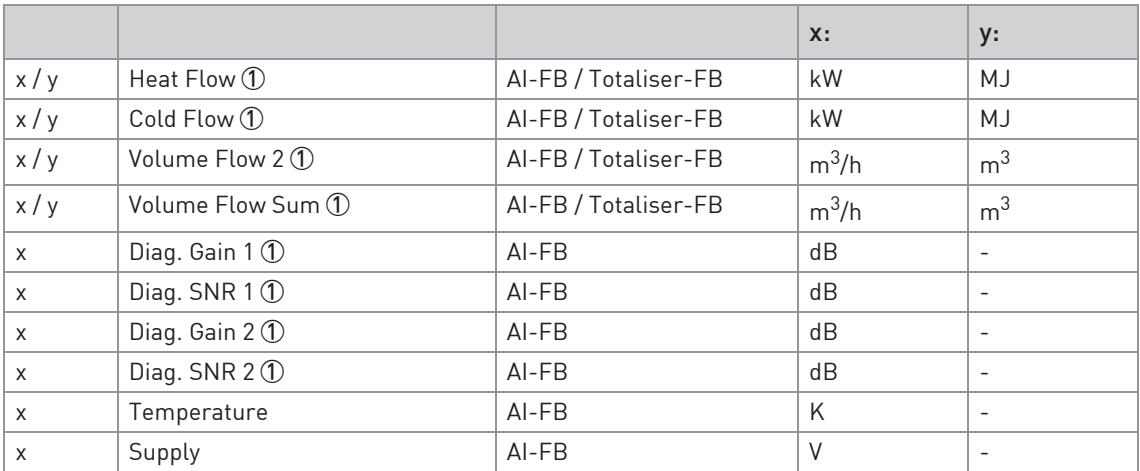

Table 2-6: Additional output values

x: Slot Number 1, 2, 6, 7, 8 or 9 possible y: Slot Number 3, 4 or 5 1 if activated / selected (for details refer to Handbook)

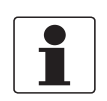

#### INFORMATION!

Temperature means the board (electronic) temperature of the PROFIBUS interface and supply means the internal supply voltage of the PROFIBUS interface.

There are separate settings to select the units for local display and PROFIBUS. Modifications of the units of the display will have no effect on the data transferred via PROFIBUS. A master class 2 tool is required to modify the units for PROFIBUS transfer.

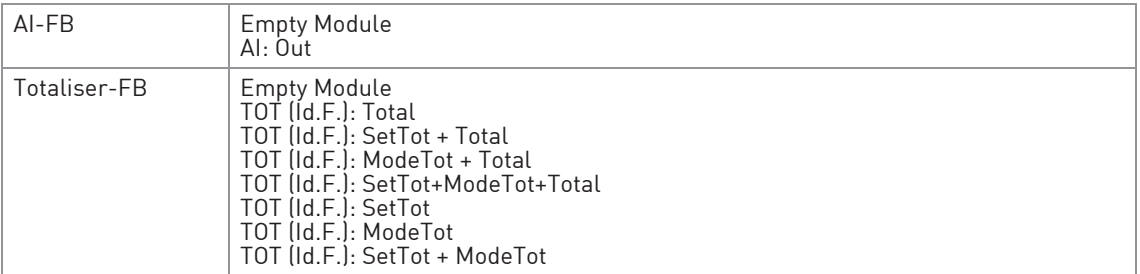

Table 2-7: Valid GSD Modules

#### GSD File required:

GSD file KR014522.GSD is required in this mode. This GSD file provides complete functionality of the PROFIBUS DP device. All function blocks are available for cyclic data transfer.

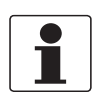

#### INFORMATION!

If another GSD file is used in the PROFIBUS master system the cyclic data transfer cannot be established in this setting.

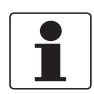

### INFORMATION!

During network configuration the user has to define which function block outputs of the signal converter should be transferred cyclically to the master. This is performed by a bus configuration tool (e.g. "HW- Config" for PC-S7 from Siemens). This tool offers specific functions as follows:

- 1. It is possible to configure an "Empty" block (the code of an "Empty" block is defined as 0x00) on each block number. This implies: no data is transmitted in the cyclic data telegram for this block.
- 2. There is NO "Totaliser (TOT)" function block allowed on block position 1, 2, 6, 7, 8 and 9! On these positions, only an "Analog Input (AI)" function block or an "Empty" block is allowed! (Note: All codes supported by "Analog Input (AI)" - and "Totaliser (TOT)" *–* function blocks will be found in the corresponding GSD files.)
- 3. There is NO "Analog Input (AI)" function block allowed on block position 3, 4 and 5! On these positions, only a "Totaliser (TOT)" function block or an "Empty" block is allowed!
- 4. There is a choice of 7 different totaliser functions, which can be allocated to the blocks 3, 4 and/or 5.

### Profile specific Ident. Number (9741 hex)

Functionality is reduced to the requirements which are mandatory in the PA Profile; e.g. 2 x AI-FB and 1 x TOT-FB are available for cyclic data transfer only. Device specific diagnosis information is not available via cyclic PROFIBUS services. Nevertheless this behaviour will improve interchangeability between devices of different vendors because only functions are available which are provided by all PROFIBUS PA ultrasonic flowmeters. Exchange is possible without modifying the configuration of the control system.

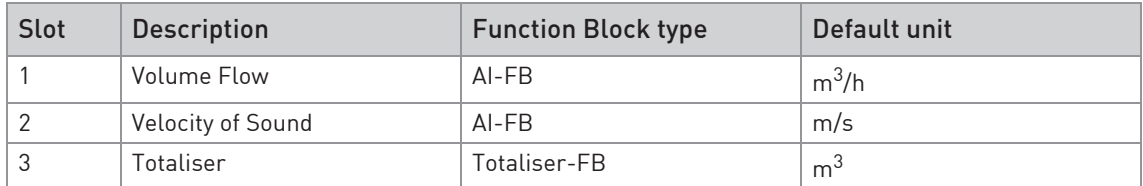

Table 2-8: Cyclic layout

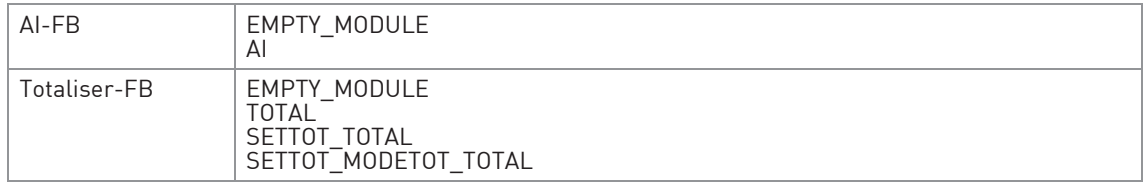

Table 2-9: Valid GSD Modules

### GSD File required:

GSD file PA039741.GSD is required in this mode. This file is provided by PROFIBUS International. Take care that "Condensed Status and Diagnosis" is not supported by this file.

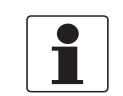

#### INFORMATION!

If another GSD file is used in the PROFIBUS master system the cyclic data transfer cannot be established in this setting.

### 2.8 Summary

The following table shows a summary of the supported combinations of the PROFIBUS device with RS485 Physical Interface and PA Profile 3.02.

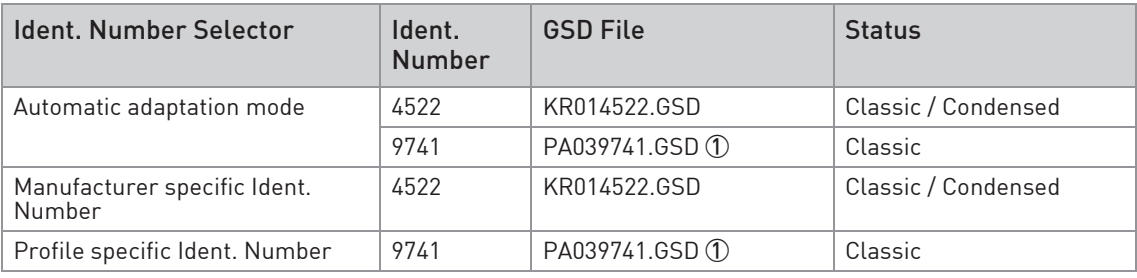

Table 2-10: Summary of the supported combinations

1 This file is provided by PROFIBUS International (www.profibus.com). Take care that "Condensed Status and Diagnosis" is not supported by this file.

## 2.9 Baud rate

Supported baud rates are listed in the GSD file. After power-on or PROFIBUS timeout a baud rate search is active to detect the current transfer speed on the bus. It is not necessary to set the baud rate manually.

If the data transmission rate is changed during operation the baud rate search will not be started by the device. A new power-up or a manual interruption of the PROFIBUS communication is required to activate the baud rate search in this case.

# 3.1 Software history

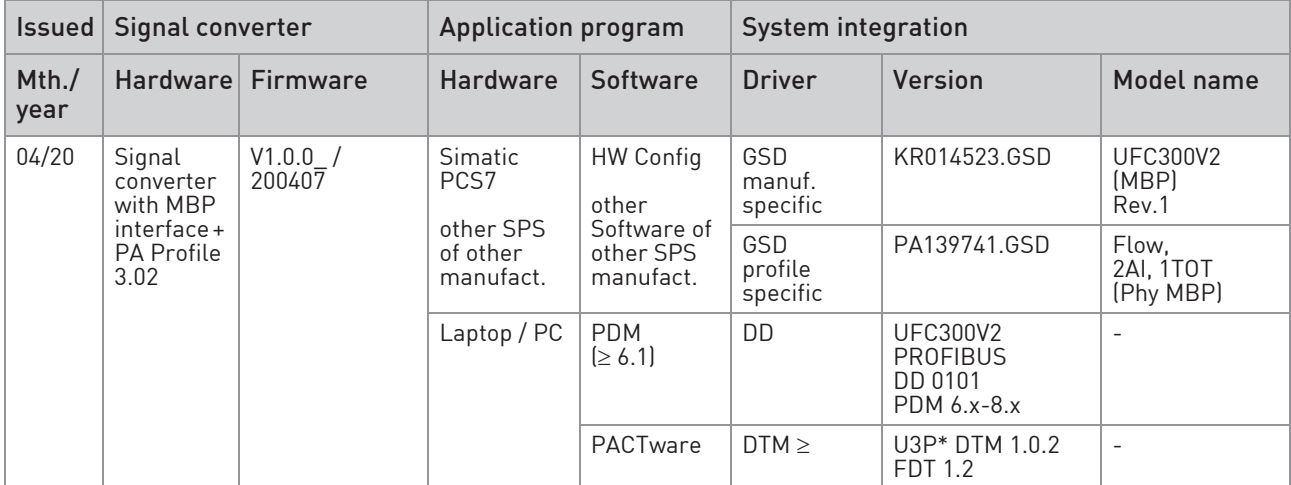

Table 3-1: Software history for PROFIBUS PA

# 3.2 System configuration of PROFIBUS PA network

The following diagram shows a typical instrumentation with PROFIBUS PA devices with MBP interface in hazardous and non-hazardous locations, including connections of conventional devices (e.g. with 4...20 mA signals) in a PROFIBUS network.

As a rule, the PROFIBUS PA segment is connected to a segment coupler which, among other things, carries out the conversion to the PROFIBUS DP bus line. It should be mentioned that the segment coupler is normally set to a fixed baud rate on the DP side.

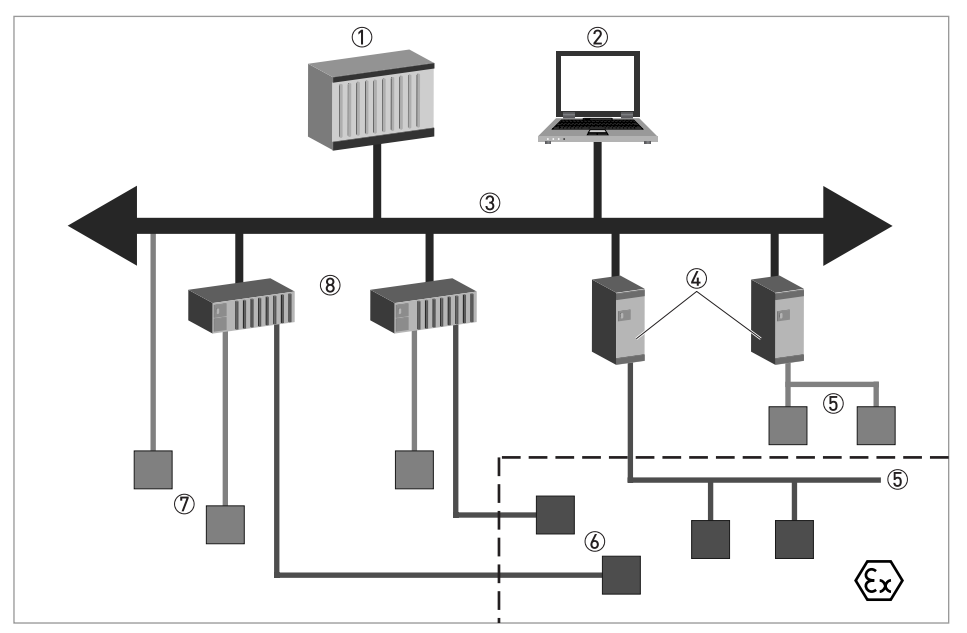

Figure 3-1: PROFIBUS PA network

- 1 Control system (PLC); class 1 master
- 2 Engineering or operation control tool; class 2 master
- 3 PROFIBUS DP network with max. 12 Mbit/s
- 4 PROFIBUS PA segment coupler DP / PA
- 5 PROFIBUS PA network with 31.25 kbit/s
- 6 HART® device
- 7 More devices with 4…20 mA
- 8 Analogue I/O module

# 3.3 Electrical connection for PA signal converter

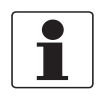

### INFORMATION!

The wiring between the device and the PROFIBUS PA bus is independant of polarity. The signal converter PROFIBUS PA interface will operate only if the additional power supply for the device is connected/available.

For a detailed description of the electrical connections please refer to the standard signal converter documentation. Refer also to the PROFIBUS PA user and installation guideline (Version 2.2, February 2003 PNO order no. 2.092).

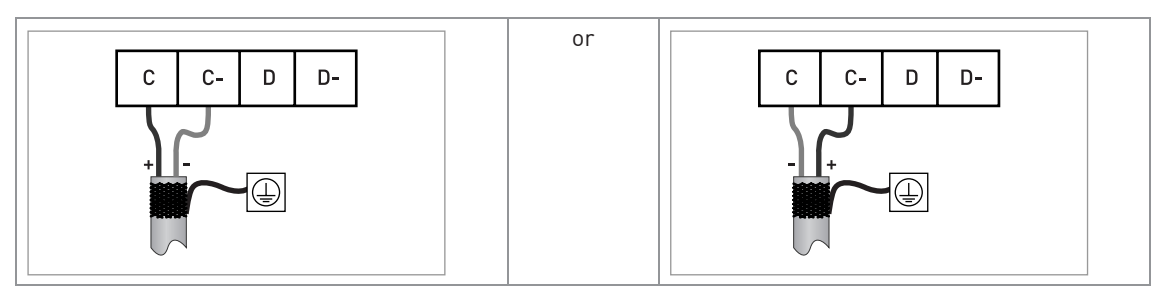

Table 3-2: Connection to a spur

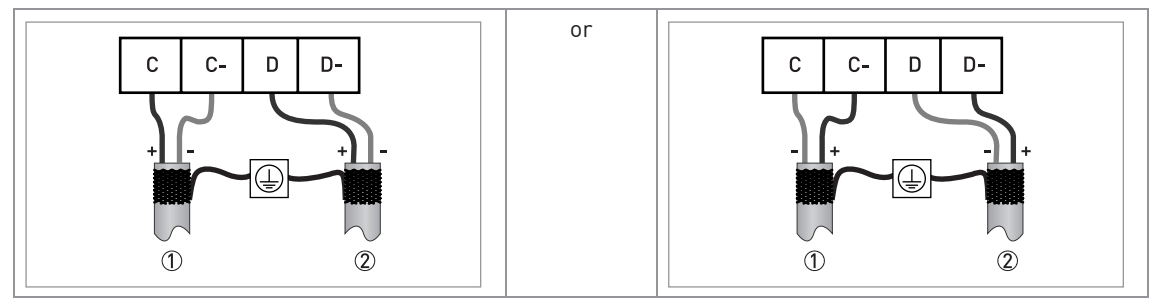

Table 3-3: Connection to a trunk

1 e.g. incoming data lines 2 e.g. outgoing data lines

# 3.4 Technical data

### Hardware

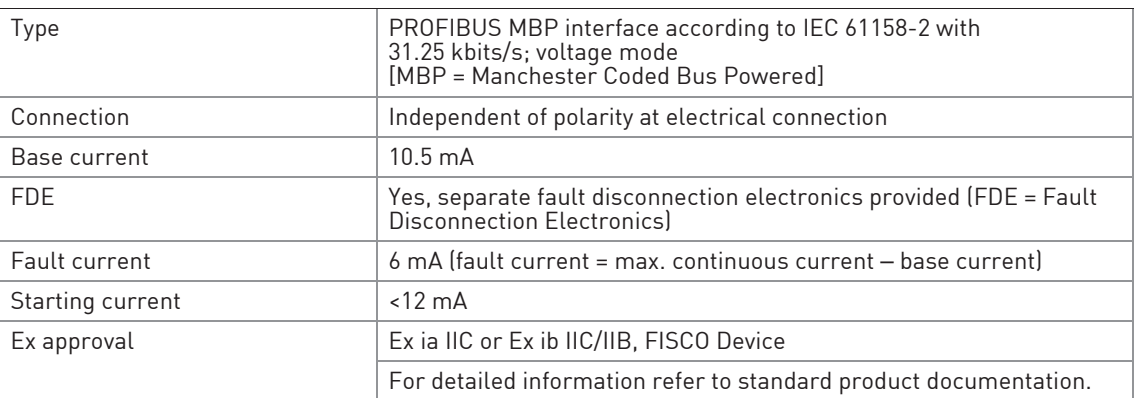

### Software

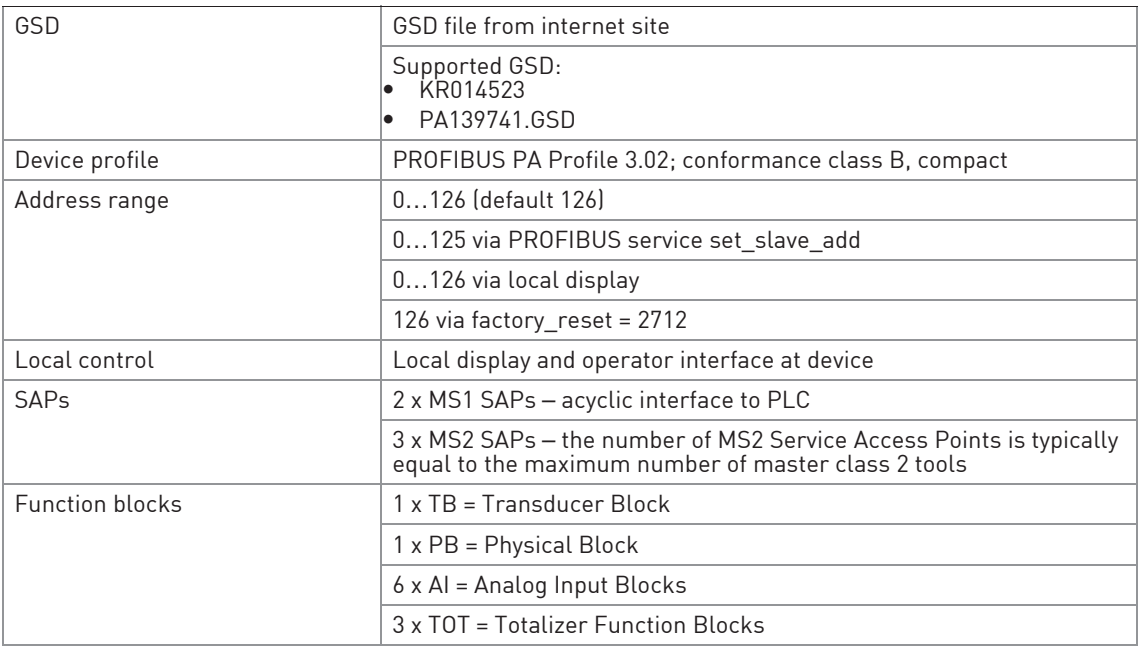

Table 3-4: Technical data

# 3.5 PROFIBUS PA Profile implementation

The PROFIBUS PA Profile 3.02 defines standardized parameters and functions for PROFIBUS devices used for process control. It describes a PROFIBUS device as a function block application, i.e. parameters and functions are grouped into different blocks. In the PROFIBUS device the following blocks are implemented:

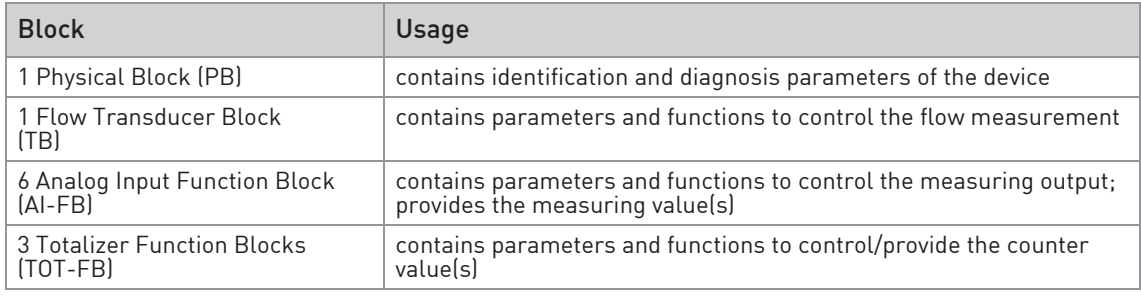

Table 3-5: Implemented blocks

The Analog Input Function Block and the Totalizer Function Blocks provide the data interface towards a process control system (e.g. a PLC); i.e. their input/output data can be read/written by the control system. In a PROFIBUS network this is done via cyclic communication services.

From the PROFIBUS point of view the device is designed as a compact device with 9 slots. While the Analog Input function blocks are assigned to slot 1, 2, 6, 7, 8, 9 the Totalizer Function Blocks are assigned to slot 3, 4 and 5. This assignment is fixed and cannot be modified by the user. Nevertheless during network configuration the user can choose which function block data shall be transferred between the PROFIBUS master and the PROFIBUS device.

### 3.6 GSD files

The GSD file contains information that will be needed for configuration of the PROFIBUS DP communication network. Supplementary files (e.g. \_\_\_.bmp and \_\_\_.dib) contain icons which will represent the PROFIBUS devices in the view of the bus configuration system/master system. The files must be loaded into the configuration program before. Follow the instructions in the manual of the host supplier when installing GSD file and supplementary files.

A PROFIBUS GSD ZIP file including both all GSD files of all devices with PROFIBUS PA interface from the manufacturer and all additional data files mentioned above are available on the internet site.

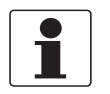

#### INFORMATION!

If it is supported by the host configuration tool the device entry for the PROFIBUS device will be located within the slave family "PROFIBUS PA".

## 3.7 Ident. Number selector

Within a PROFIBUS network the type of a PROFIBUS slave is identified by its Ident. Number which is unique for this slave type. The PROFIBUS PA device supports two different Ident. Numbers. Therefore it can be installed for different use cases. When the Ident. Number is changed the behaviour of the device concerning the cyclic data transfer is changed; i.e. the maximum number of transferred measuring values and/or the length and content of the diagnosis information will be different. The user can select the required Ident. Number by an engineering tool (e.g. DD/DTM - parameter IDENT\_NUMBER\_SELECTOR slot 0; index 40) or via the device display menu (menu item "Identification No.", C7.8.6 or D3.8).

### The following settings are supported:

- Automatic adaptation mode (factory setting)
- Manufacturer specific Ident. Number
- Profile specific Ident. Number (Profile)

### Automatic adaptation mode (factory setting)

If the parameter IDENT\_NUMBER\_SELECTOR is set to this mode the device will select its operation mode during start-up of the cyclic data transfer according to the used GSD file. The active Ident. Number is set to one of the settings described below. If the IDENT\_NUMBER\_SELECTOR is changed to this mode the current Ident. Number is not changed until the cyclic data transfer is (re-)started.

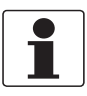

### INFORMATION!

Depending on the components in the PROFIBUS network the automatic adaptation might fail. In this case the active Ident. Number has to be selected by the user via an engineering tool or via the device display menu. The parameter IDENT\_NUMBER\_SELECTOR has to be set to a fixed Ident. Number.

### Manufacturer specific Ident. Number (4523 hex)

This setting provides complete functionality of the PROFIBUS PA device. All Function Blocks are available for cyclic data transfer. Device specific diagnosis information is transferred in addition to the Profile diagnosis.

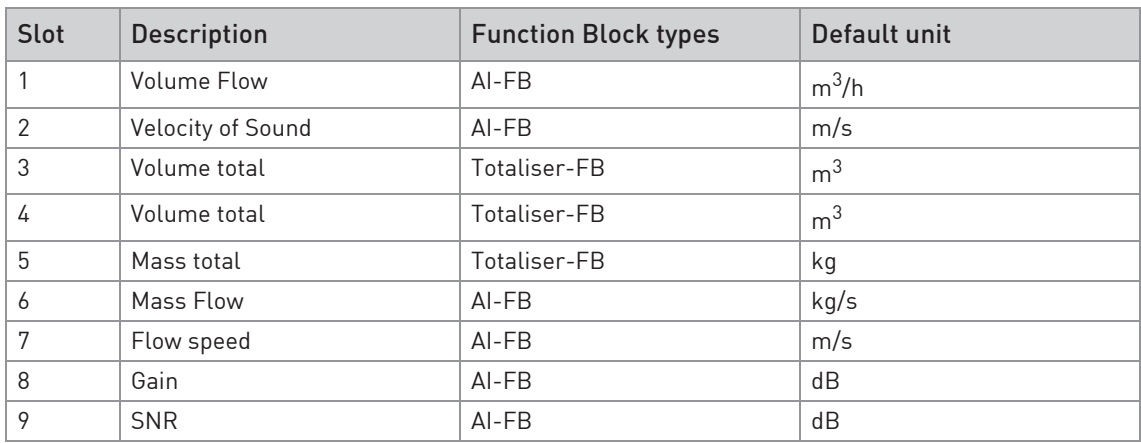

Table 3-6: Cyclic layout

- AI: Analog Input
- FB: Function Block

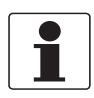

#### INFORMATION!

As below mentioned there will be ten (10) additional output values available which can be selected by changing the function block channel parameters of the above mentioned "Analog Input FBs" and/or "Totaliser-FBs":

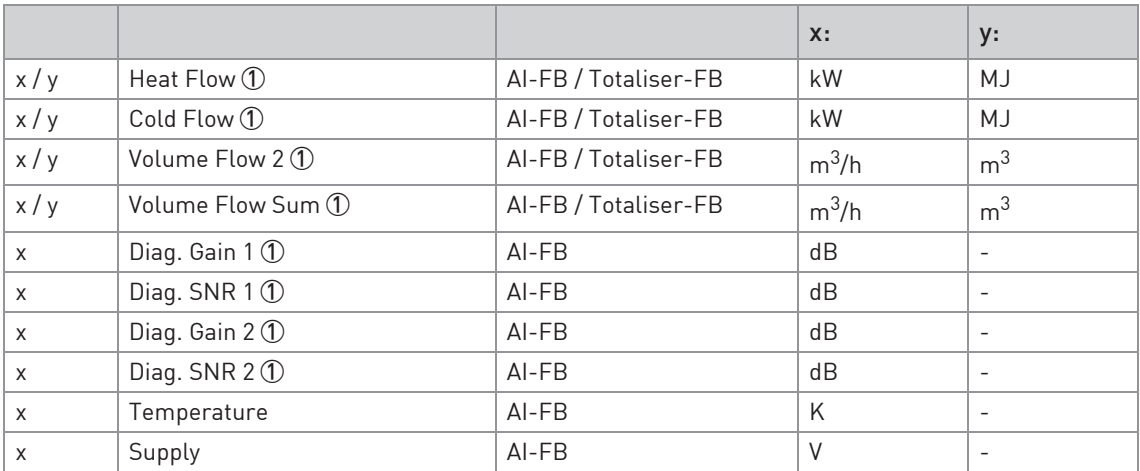

Table 3-7: Additional output values

x: Slot Number 1, 2, 6, 7, 8 or 9 possible y: Slot Number 3, 4 or 5 1 if activated / selected (for details refer to Handbook)

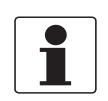

#### INFORMATION!

Temperature means the board (electronic) temperature of the PROFIBUS interface and supply means the internal supply voltage of the PROFIBUS interface.

There are separate settings to select the units for local display and PROFIBUS. Modifications of the units of the display will have no effect on the data transferred via PROFIBUS. A master class 2 tool is required to modify the units for PROFIBUS transfer.

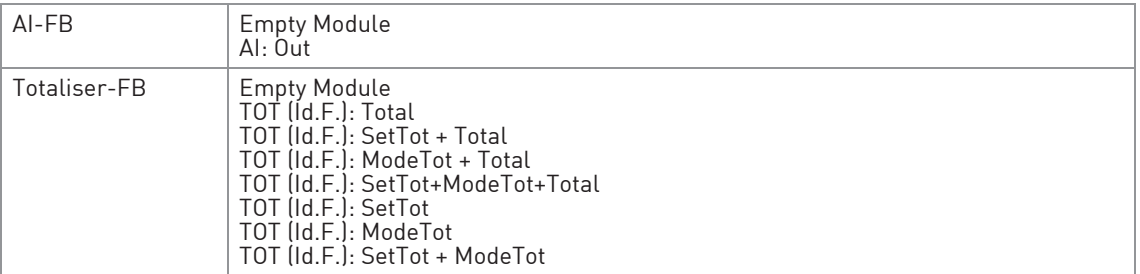

Table 3-8: Valid GSD Modules

#### GSD File required:

GSD file KR014523.GSD is required in this mode. This GSD file provides complete functionality of the PROFIBUS PA device. All function blocks are available for cyclic data transfer.

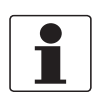

#### INFORMATION!

If another GSD file is used in the PROFIBUS master system the cyclic data transfer cannot be established in this setting.

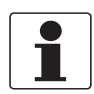

#### INFORMATION!

During network configuration the user has to define which function block outputs of the signal converter should be transferred cyclically to the master. This is performed by a bus configuration tool (e.g. "HW- Config" for PC S7 from Siemens). This tool offers specific functions as follows:

- 1. It is possible to configure an "Empty block" (the code of an "Empty" block is defined as 0x00) on each block number. This implies: no data is transmitted in the cyclic data telegram for this block.
- 2. There is NO "Totaliser (TOT)" function block allowed on block position 1, 2, 6, 7, 8, 9! On these positions, only an "Analog Input (AI)" function block or an "Empty" block is allowed! (Note: All codes supported by "Analog Input (AI)" *–* and "Totaliser (TOT)" *–* function blocks will be found in the corresponding GSD files.)
- 3. There is NO "Analog Input (AI)" function block allowed on block position 3, 4 and 5! On these positions, only a "Totaliser (TOT)" function block or an "Empty" block is allowed!
- 4. There is a choice of 7 different totaliser functions, which can be allocated to the blocks 3, 4 and/or 5.

### Profile specific Ident. Number (9741 hex)

Functionality is reduced to the requirements which are mandatory in the PA Profile; e.g. 2 x AI-FB and 1 x TOT-FB are available for cyclic data transfer only. Device specific diagnosis information is not available via cyclic PROFIBUS services. Nevertheless this behaviour will improve interchangeability between devices of different vendors because only functions are available which are provided by all PROFIBUS PA ultrasonic flowmeters. Exchange is possible without modifying the configuration of the control system.

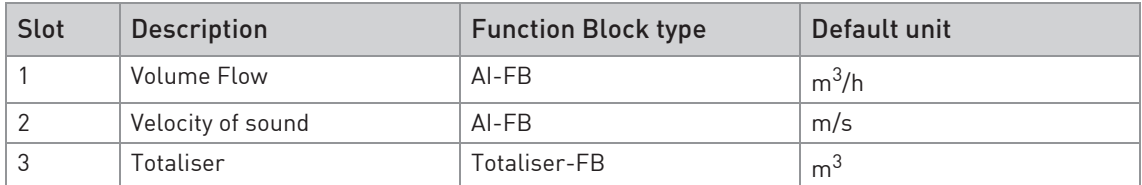

Table 3-9: Cyclic layout

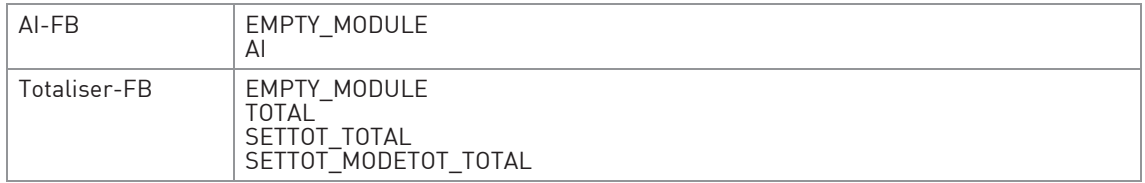

Table 3-10: Valid GSD Modules

### GSD File required:

GSD file PA139741.GSD is required in this mode. This file is provided by PROFIBUS International. Take care that "Condensed Status and Diagnosis" is not supported by this file.

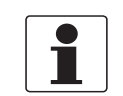

#### INFORMATION!

If another GSD file is used in the PROFIBUS master system the cyclic data transfer cannot be established in this setting.

### 3.8 Summary

The following table shows a summary of the supported combinations of the PROFIBUS device with MBP Physical Interface and PA Profile 3.02.

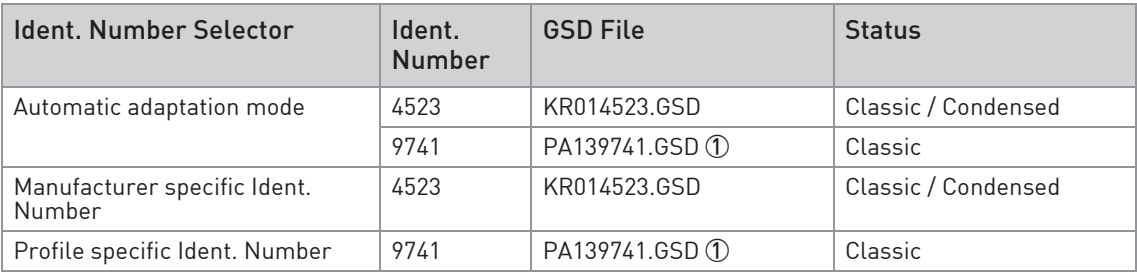

Table 3-11: Summary

1 This file is provided by PROFIBUS International (www.profibus.com). Take care that "Condensed Status and Diagnosis" is not supported by this file.

# 4.1 Configuration of cyclic data transfer

During network configuration the user has to select which function block input/output data shall be transferred between the PROFIBUS master and the PROFIBUS slave. Network configuration will be done using one of the GSD files described before. During configuration a functional module - describing a valid configuration of a single function block and defined in the GSD file selected - has to be assigned to each slot of the device in order to select which data has to be transferred for the corresponding function blocks.

The cyclic layout (refer to chapter "Ident. number selector") shows which type of functional module is valid for each slot.

The order of transmission of the data always remains the same. If an "Empty Module" is assigned to a slot no data will be sent for the corresponding function block and all function block data following this empty module will move up one position.

### 4.2 Cyclic data

In a PROFIBUS network cyclic data is described from the point of view of the master. Therefore input data is transferred from the slave to the master while output data is transferred from the master to the slave.

### 4.2.1 Input data

Input data is transferred from the PROFIBUS device to the master for the measuring value and the totalizer values. The format is the same for both. If input data transfer is configured 5 bytes are transferred for the corresponding slot:

- 4 byte float value (Float Format according to IEEE Standard 754 Short Real Number)
- 1 byte status value

### Float value

The following example describes the format of the float value according to IEEE Standard 754 Short Real Number:

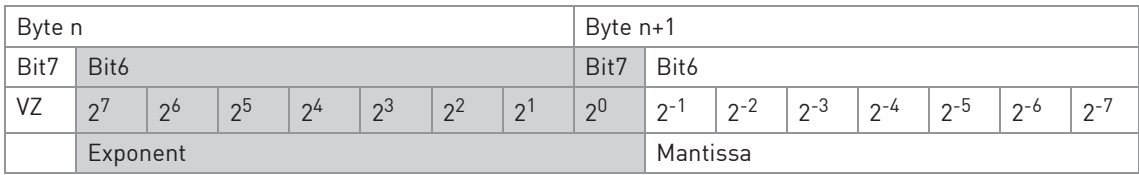

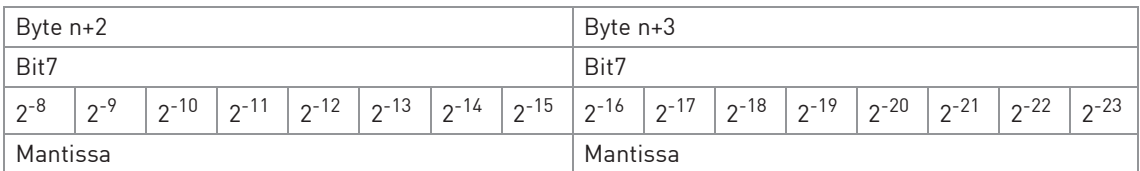

Table 4-1: Float format

Example (binary): 40 F0 00 00 (hex) = 0100 0000 1111 0000 0000 0000 0000 0000

### Formula:

value =  $(-1)^{VZ}$  \*  $2^{(Exponent - 127)}$  \*  $[1 +$  Mantissal value =  $(-1)^0$  \*  $2^{(129 - 127)}$  \*  $(1 + 2^{-1} + 2^{-2} + 2^{-3})$ value =  $1 * 4 * (1 + 0.5 + 0.25 + 0.125)$ value = 7.5

### Status value

The PROFIBUS device supports the PROFIBUS-PA Profile Version 3.02. In this Profile the Condensed Status and Diagnosis has replaced by default the Classic Status and Diagnosis of the PROFIBUS-PA Profile Version 3.0. The Condensed Status and Diagnosis has been created to make diagnostic events more obvious and to allow predictive and preventive maintenance. Nevertheless Classic Status and Diagnosis is still available for this device. It is implemented for backwards compatibility to "older" devices or PLC systems which do not support Condensed Status and Diagnosis.

The device may be switched between "Condensed Status and Diagnosis" and "Classic Status and Diagnosis"

- automatically during start-up of the cyclic data transfer by setting the parameter PRM\_COND within the Set Prm service data.
- using an engineering tool (e.g. DD/DTM) to write the parameter COND\_STATUS\_DIAG (slot 0, index 43).
- using the device display menu (menu item "Condensed Status", )

### Coding for the first two parameters is:

- 0: Classic Status
- 1: Condensed Status (factory setting)

### Coding for the third selection is:

- OFF: Classic Status
- ON: Condensed Status (factory setting)

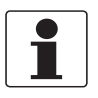

### INFORMATION!

The parameter COND\_STATUS\_DIAG cannot be modified directly if cyclic data transfer is active. Nevertheless it is reset to the factory setting if a reset to default data is requested by an engineering tool.

The coding of the status value depends on the active status and diagnosis mode. It is described in the following tables.

### Condensed Status

The Condensed Status codes have been defined to allow easier decoding of the information provided by the PROFIBUS devices. The coding is shown in the following table:

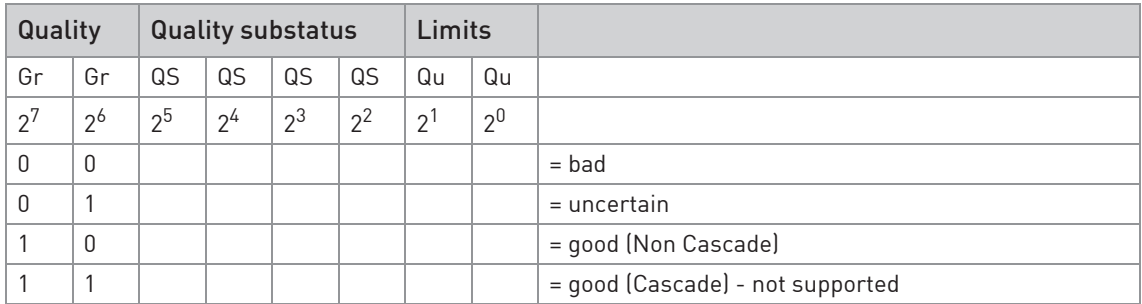

Table 4-2: Coding

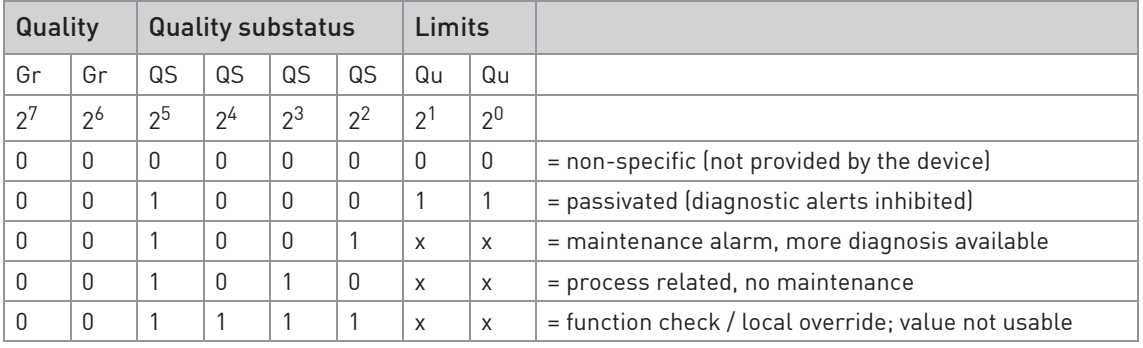

Table 4-3: Status = bad

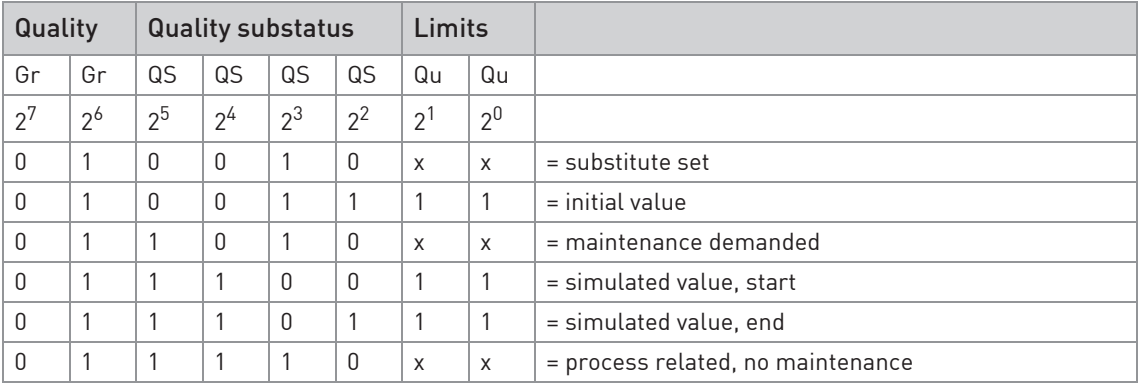

Table 4-4: Status = uncertain

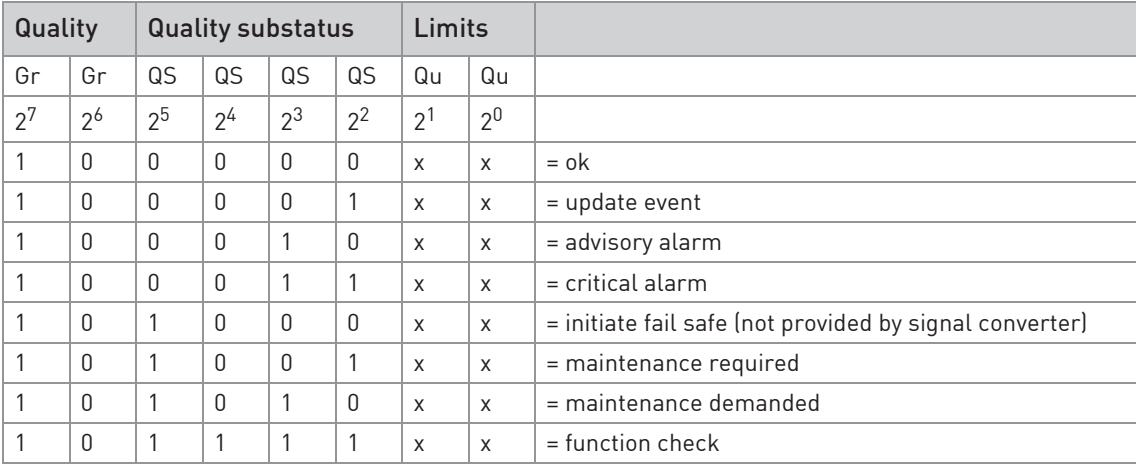

Table 4-5: Status = good (Non Cascade)

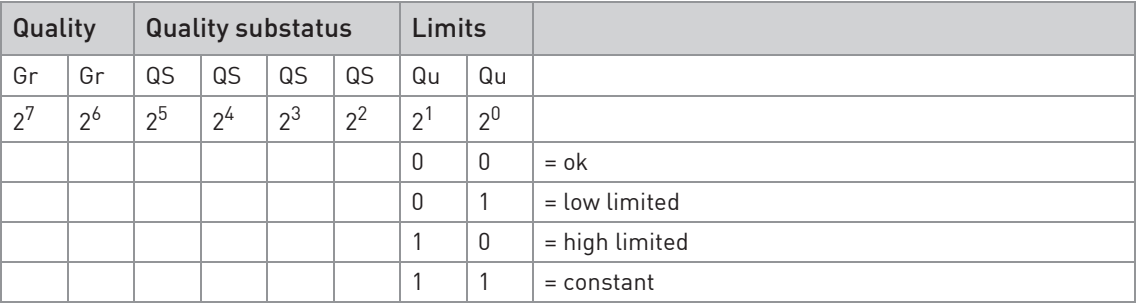

Table 4-6: Status = Limits

Check the first two quality bits in order to get the quality information of the measurement value:

- Good (Non Cascade): function block output value is ok and can be used without restrictions
- Good (Cascade): will not be supported, because it is not applicable for the device
- Uncertain: function block output value can be used but the accuracy can not be guaranteed (e.g. function block outputs value has been frozen or A/D converter is saturated or out of range)
- Bad: function block output value is bad don't use it for process control!

The "Quality-Substatus" and "Limit" bits will be used for further diagnostics or limit checking.

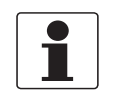

#### INFORMATION!

The status should be monitored because a number will be transmitted even if the status of the measurement value is bad or uncertain. This is the only way to check the quality of the transmitted measurement values.

### Classic Status

The Classic Status is implemented to provide compatibility to systems which are not configured for Condensed Status. The coding is shown in the following table:

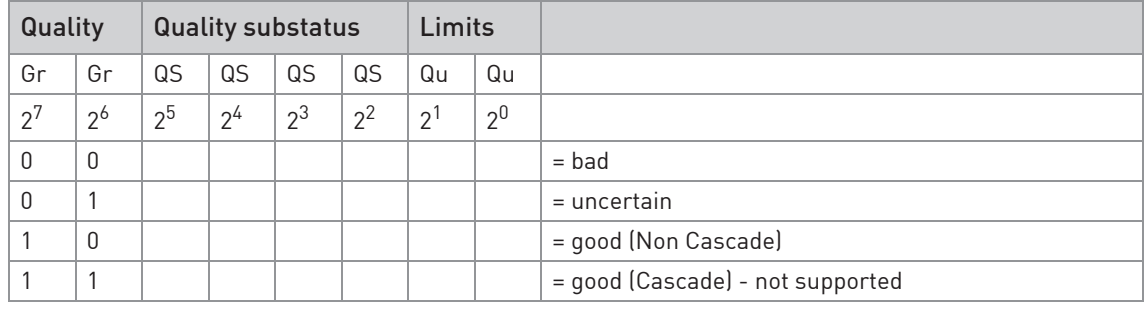

Table 4-7: Coding

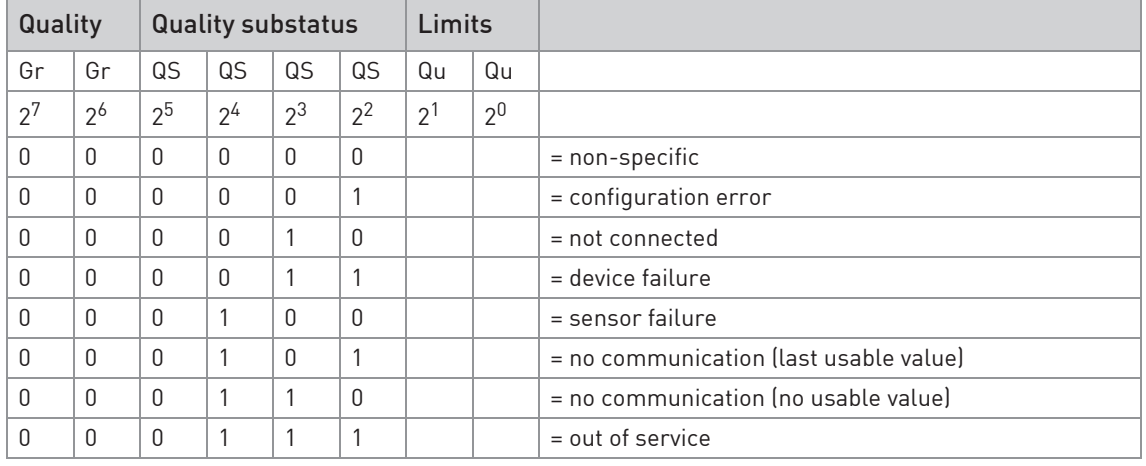

Table 4-8: Status = bad

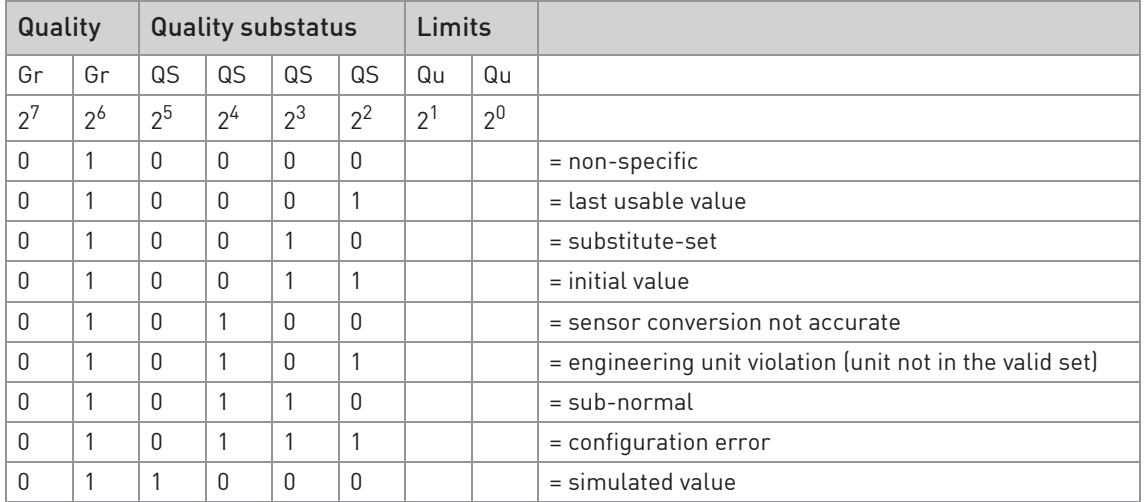

Table 4-9: Status = uncertain

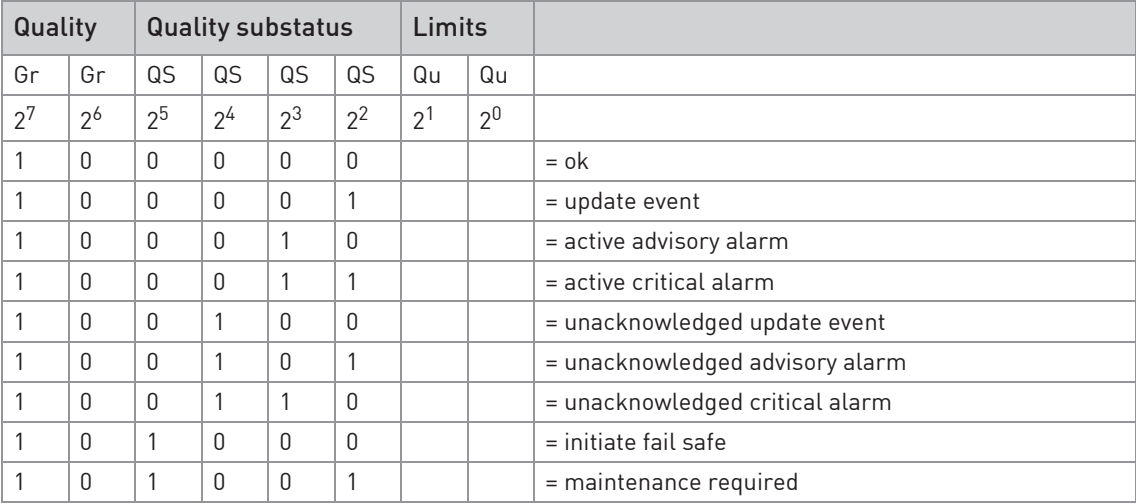

Table 4-10: Status = good (Non Cascade)

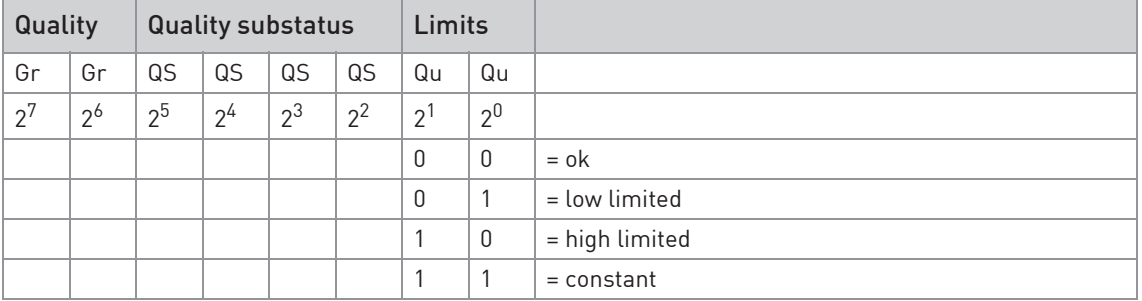

Table 4-11: Status = Limits

Check the first two quality bits in order to get the quality information of the measurement value:

- Good (Non Cascade): function block output value is ok and can be used without restrictions
- Good (Cascade): will not be supported, because it is not applicable for the device
- Uncertain: function block output value can be used but the accuracy can not be quaranteed (e.g. function block outputs value has been frozen or A/D converter is saturated or out of range)
- Bad: function block output value is bad don't use it for process control!

The "Quality-Substatus" and "Limit" bits will be used for further diagnostics or limit checking.

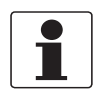

#### INFORMATION!

The status should be monitored because a number will be transmitted even if the status of the measurement value is bad or uncertain. This is the only way to check the quality of the transmitted measurement values.

### 4.2.2 Output data

Output data is transferred from the master to the PROFIBUS device to control the totalizers. Behaviour and coding is described by the following tables.

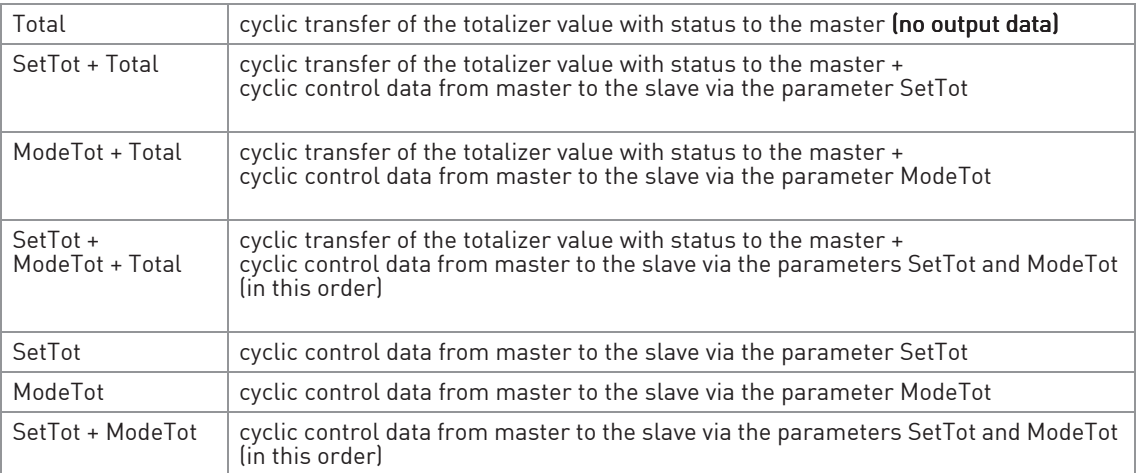

Table 4-12: Module types (defined in GSD)

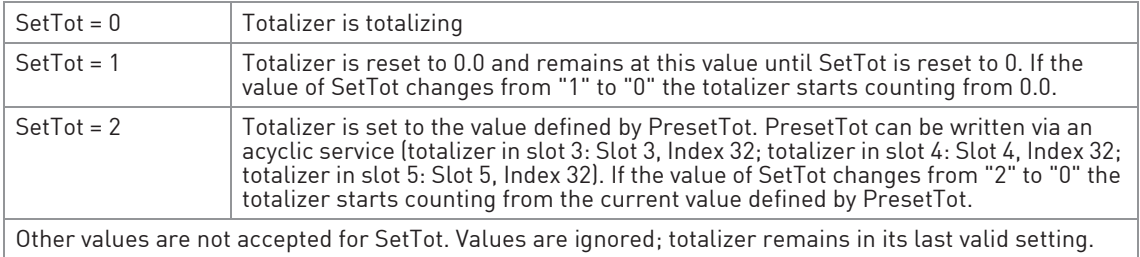

Table 4-13: Coding of SetTot

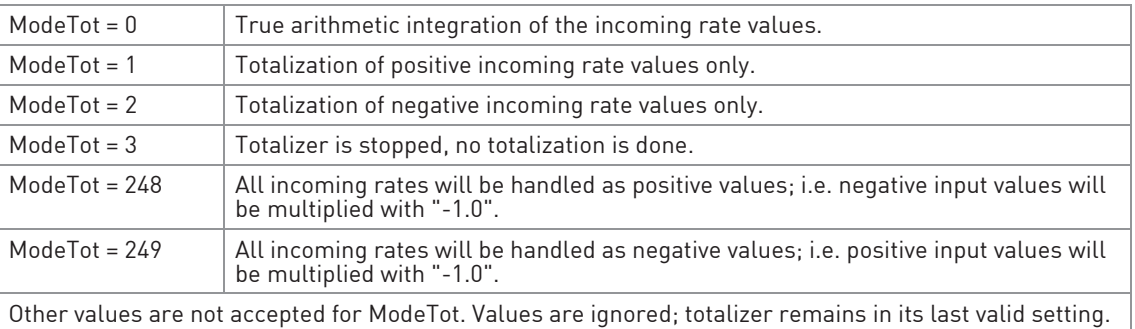

Table 4-14: Coding of ModeTot

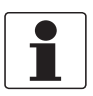

### INFORMATION!

Take care that SetTot and ModeTot are level sensitive parameters; e.g. if SetTot is changed from "0" to "1" the totalizer is reset and stopped. It will not start counting before SetTot is reset to "0" via the control system or an engineering tool. It is not reset by the PROFIBUS device.

## 4.3 Diagnosis

The PROFIBUS device performs internal self-tests. The results are provided as detailed diagnosis information according to PA Profile 3.02. This diagnosis information is available via several parameters and can be read by an engineering tool (e.g. DD/DTM). In addition the diagnosis information is transferred via cyclic services towards the control system (e.g. PLC).

Diagnosis is bitwise coded. Therefore it is possible to report more than one indication simultaneously. The GSD file contains a text for each diagnosis bit in order to provide a text message in the control system. The references are defined by the UNIT\_DIAG\_BIT(i) entries. They show which bit is set to indicate a special diagnosis event.

The amount and content of the diagnosis information depends on the device configuration. The active Ident. Number and the selected status and diagnosis mode will influence diagnosis propagation. The following tables show the diagnosis events which are reported for different settings. The bit number is equal to the counting within the GSD file. It represents the position in the device-related diagnostic field of the Slave\_Diag service.

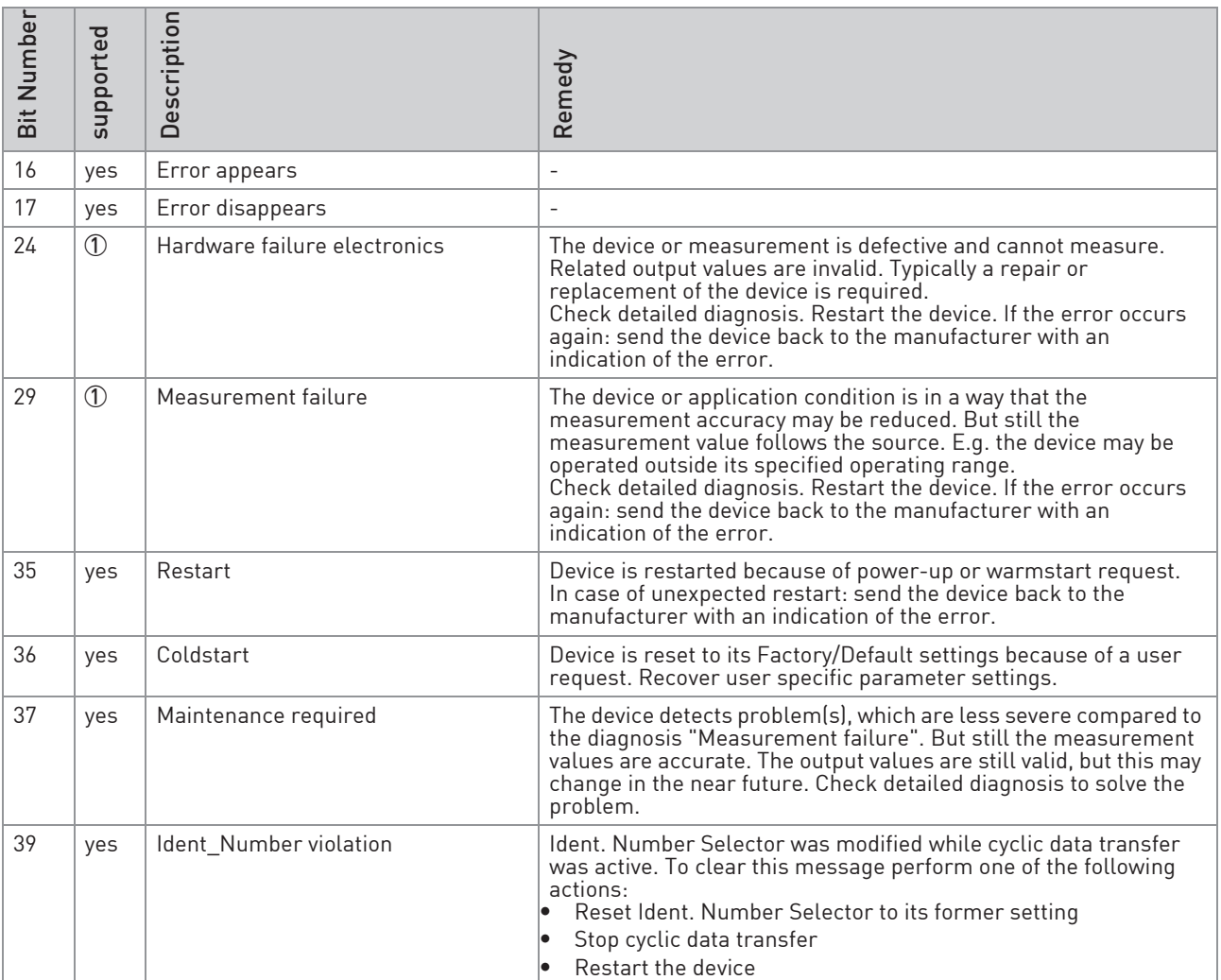

# **4 COMMISSIONING / OPERATION**

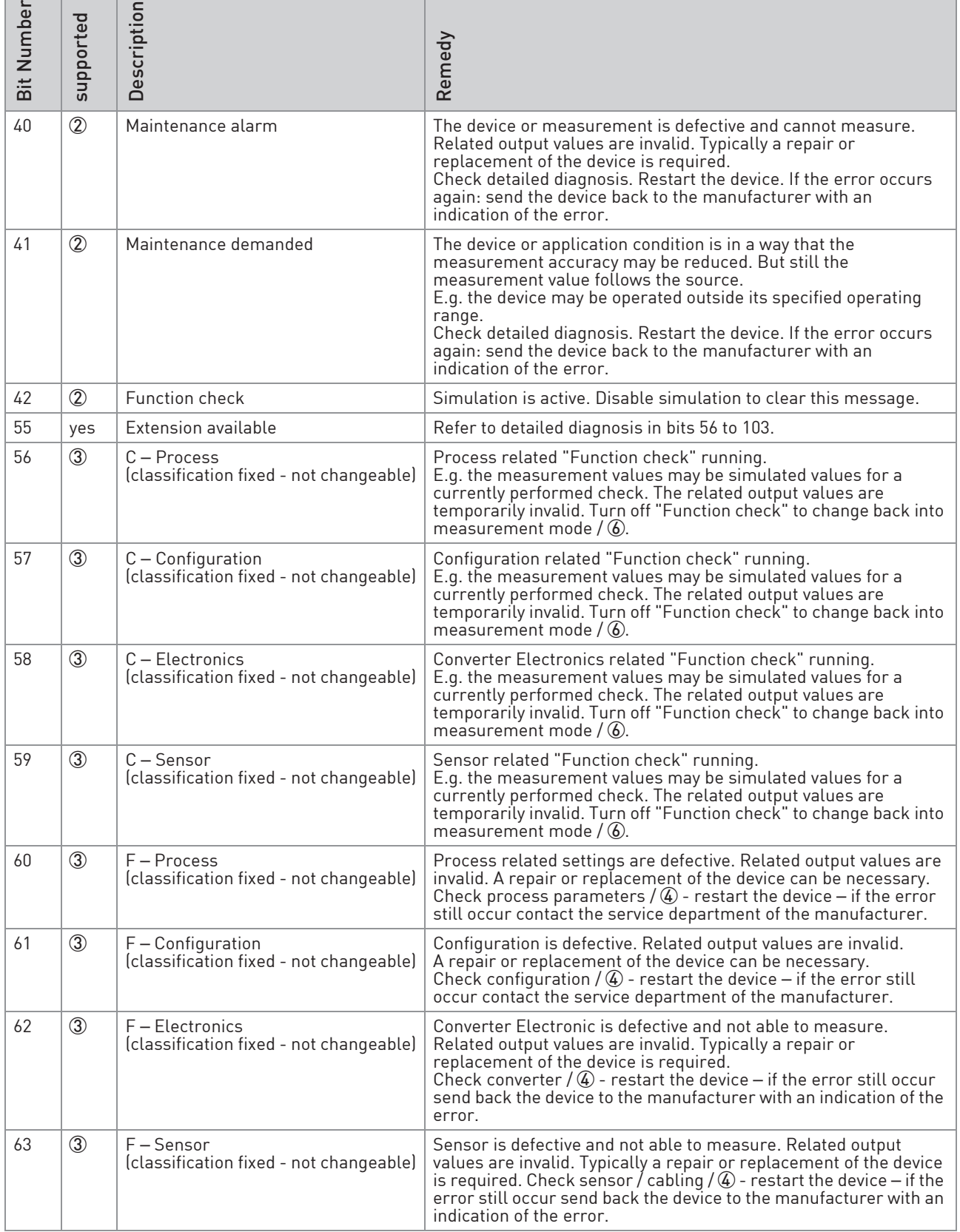

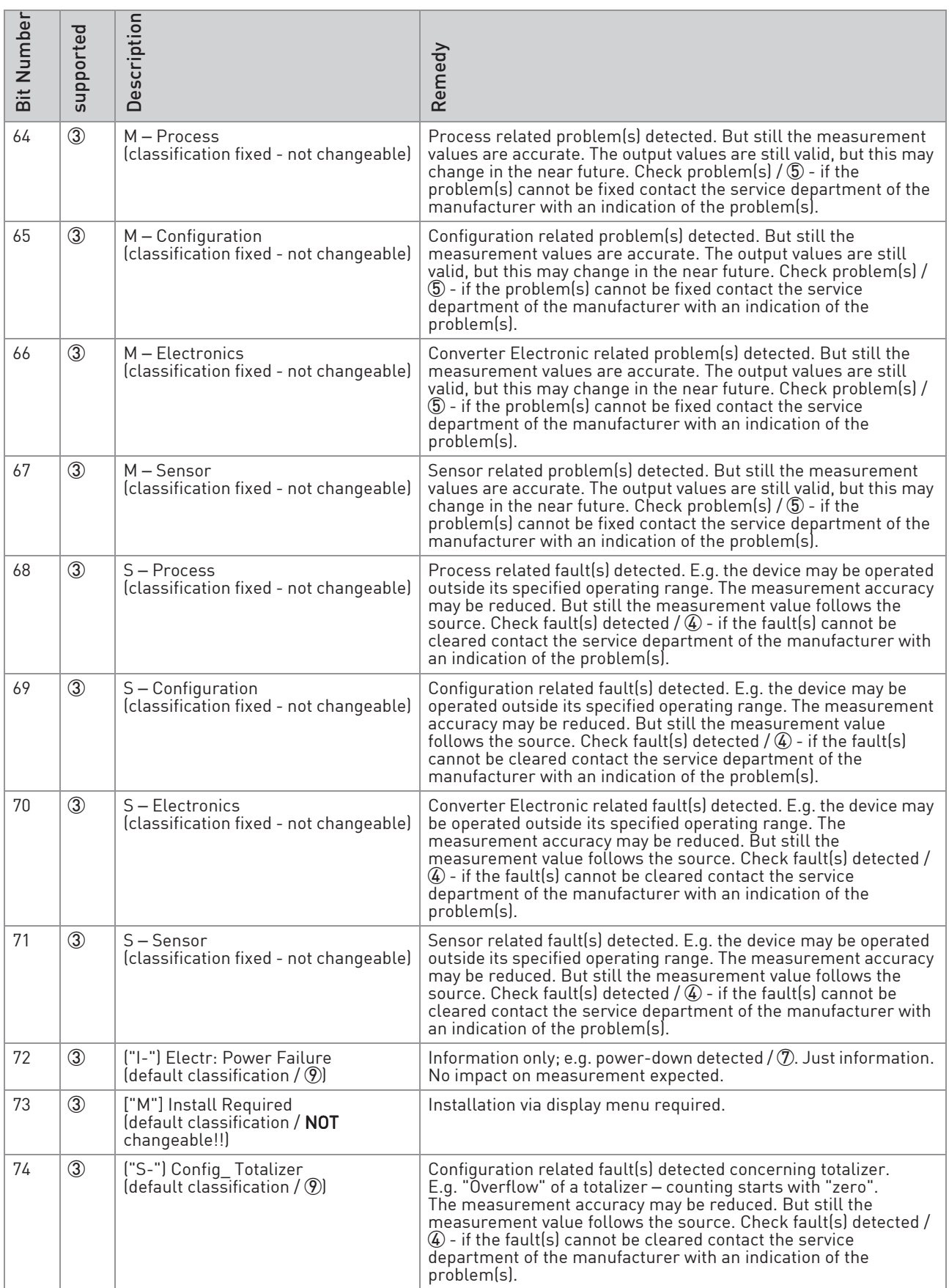

# **4 COMMISSIONING / OPERATION**

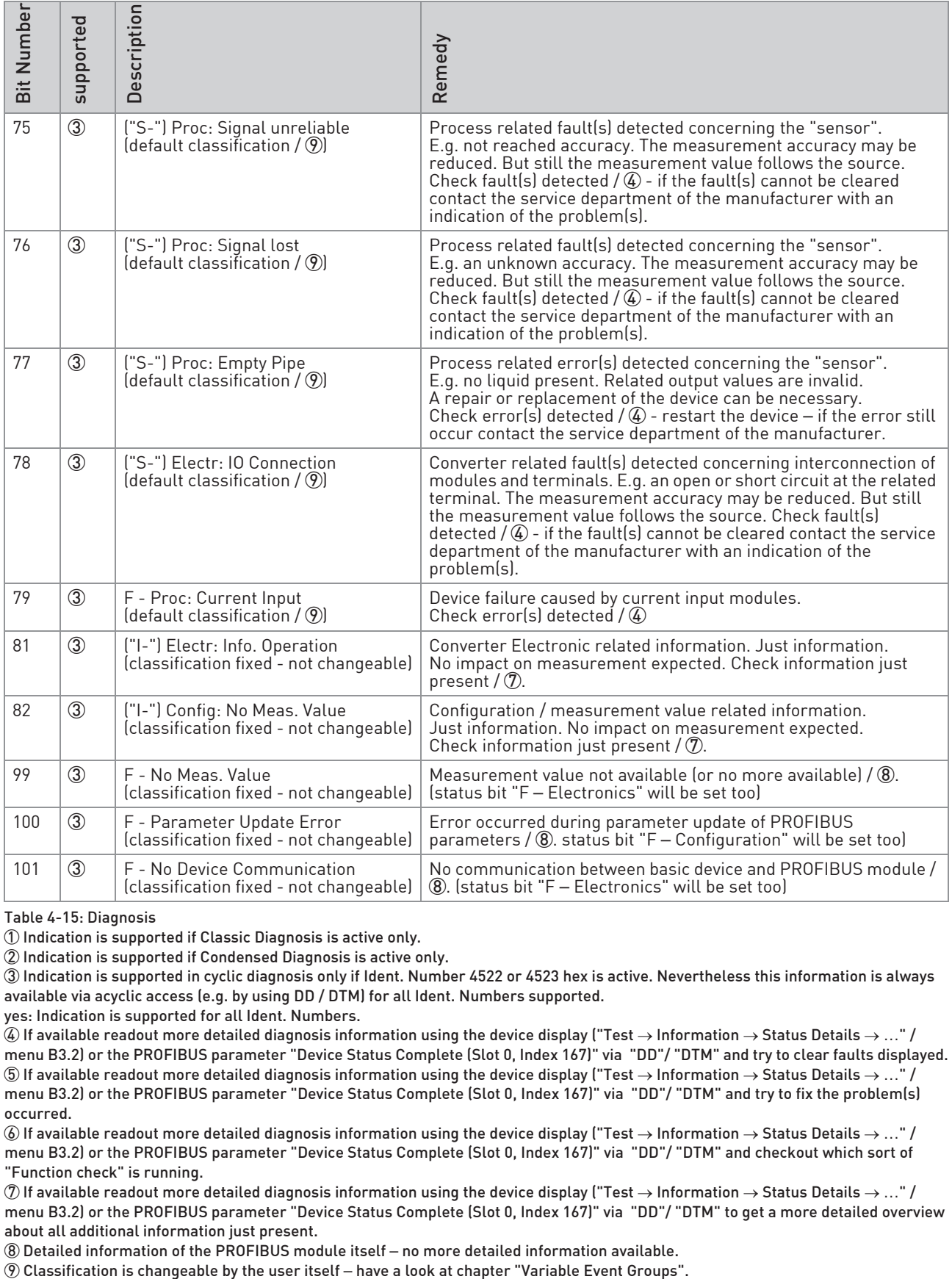

Table 4-15: Diagnosis

1 Indication is supported if Classic Diagnosis is active only.

2 Indication is supported if Condensed Diagnosis is active only.

3 Indication is supported in cyclic diagnosis only if Ident. Number 4522 or 4523 hex is active. Nevertheless this information is always available via acyclic access (e.g. by using DD / DTM) for all Ident. Numbers supported.

yes: Indication is supported for all Ident. Numbers.

 $4$  If available readout more detailed diagnosis information using the device display ("Test  $\rightarrow$  Information  $\rightarrow$  Status Details  $\rightarrow$  ..." / menu B3.2) or the PROFIBUS parameter "Device Status Complete (Slot 0, Index 167)" via "DD"/ "DTM" and try to clear faults displayed.  $\circledS$  If available readout more detailed diagnosis information using the device display ("Test → Information → Status Details → ..." / menu B3.2) or the PROFIBUS parameter "Device Status Complete (Slot 0, Index 167)" via "DD"/ "DTM" and try to fix the problem(s) occurred.

6 If available readout more detailed diagnosis information using the device display ("Test  $\rightarrow$  Information  $\rightarrow$  Status Details  $\rightarrow$  ..." / menu B3.2) or the PROFIBUS parameter "Device Status Complete (Slot 0, Index 167)" via "DD"/ "DTM" and checkout which sort of "Function check" is running.

 $\mathcal D$  If available readout more detailed diagnosis information using the device display ("Test → Information → Status Details → ..." / menu B3.2) or the PROFIBUS parameter "Device Status Complete (Slot 0, Index 167)" via "DD"/ "DTM" to get a more detailed overview about all additional information just present.

8 Detailed information of the PROFIBUS module itself – no more detailed information available.

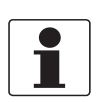

#### INFORMATION!

A rough classification of status values according "NE107" is done by using the first character of the description of a status event:

- F- / ("F-"): Failure (No measurement possible)
- S- / ("S-"): Out of specification (Measurements are available but no longer sufficiently accurate and should be checked)
- M- / ("M-"): Maintenance required: (Measurements are still accurate but this could change soon)
- C- / ("C-"): Function check: (A test function is active; the displayed or transferred measured value does not correspond to the actual measured value)
- I- / ("I-"): Information (not defined by NE107 / device specific): (No direct influence on the measurements)

### INFORMATION!

Each diagnosis event defined by UNIT\_DIAG\_BIT (56) up to UNIT\_DIAG\_BIT (82) (being contained in PROFIBUS parameter "DIAGNOSIS\_EXTENSION") will be defined as a so called "Event group" group" (for detailed information refer to chapter "Status messages and diagnostic information" of the Handbook). Each "Event group" will consist of up to 32 so called "Single events". The diagnosis event bit of an "Event group" will be set if at least one "Single event" belonging to this "Event group" will occur. "Single events" occurred can be displayed by using the display menu and/or by using the PROFIBUS DTM or the PROFIBUS EDD in conjunction with the appropriate control software (PROFIBUS DTM in conjunction with PACTware; the PROFIBUS EDD in conjunction with SIMATIC PDM). An overview of all "Single events" supported by the device can be found in the relevant Handbook.

### Displaying "Single events" currently existing using the PROFIBUS DTM:

Enter Menu "Device  $\rightarrow$  Diagnosis  $\rightarrow$  Current diagnosis messages" to get a detailed view of all "Event groups" with at least one "Single event" currently existing:

- All "Event groups" with at least one "Single event" currently existing will be displayed
- A "single-click" on an "Event group" displayed will display all "Single events" (belonging to this "Event group") currently existing.

### Displaying "Single events" currently existing using the PROFIBUS EDD:

Enter Menu "Diagnostics → Device status" to get a view of all "Event groups" with at least one "Single event" currently existing:

- Have a look at section "Diagnosis (extension 1)"
- All "Event groups" with at least one "Single event" currently existing will be marked (see check box in front of the name of the "Event group")

Set "Diagnosis details" to "Show action only" or "Show all".

- Have a look at section "Diagnosis details"
- All "Event groups" with at least one "Single event" currently existing will be displayed
- All "Single events" (belonging to a "Event group" displayed) currently existing will be marked (see check box in front of the name of the "Single event")

### Displaying "Single events" currently existing using the display menu:

Enter Menu "Test → Information → Status Details" (B3.2):

- All "Event groups" with at least one "Single event" currently existing will be displayed.
- Choose the "Event group" you are interested in.
- All "Single events" (belonging to this "Event group") currently existing will be displayed.

### 4.3.1 Mapping of DIAGNOSIS\_EXTENSION bits into DIAGNOSIS bits if "Condensed Status and Diagnosis" handling selected

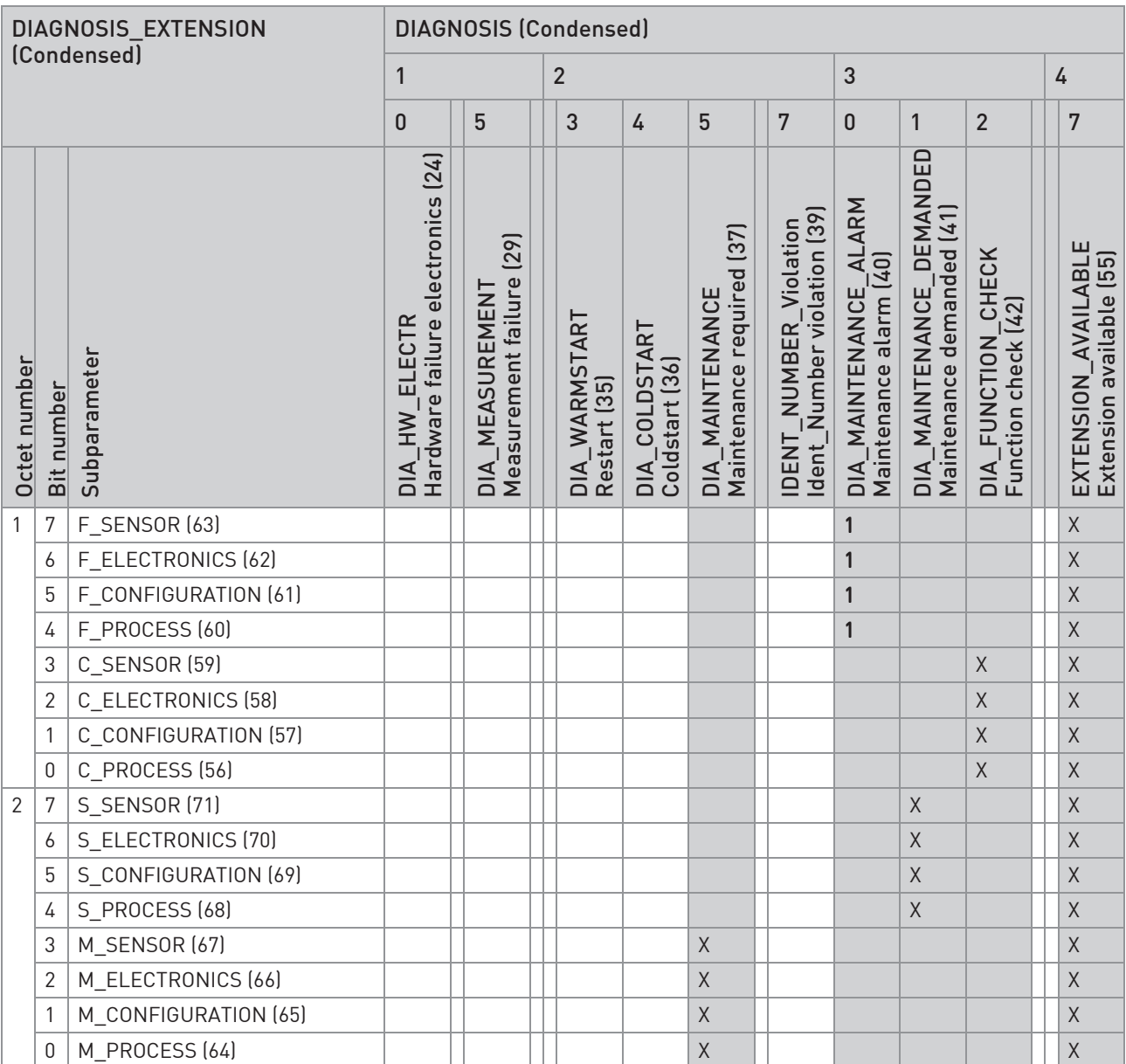

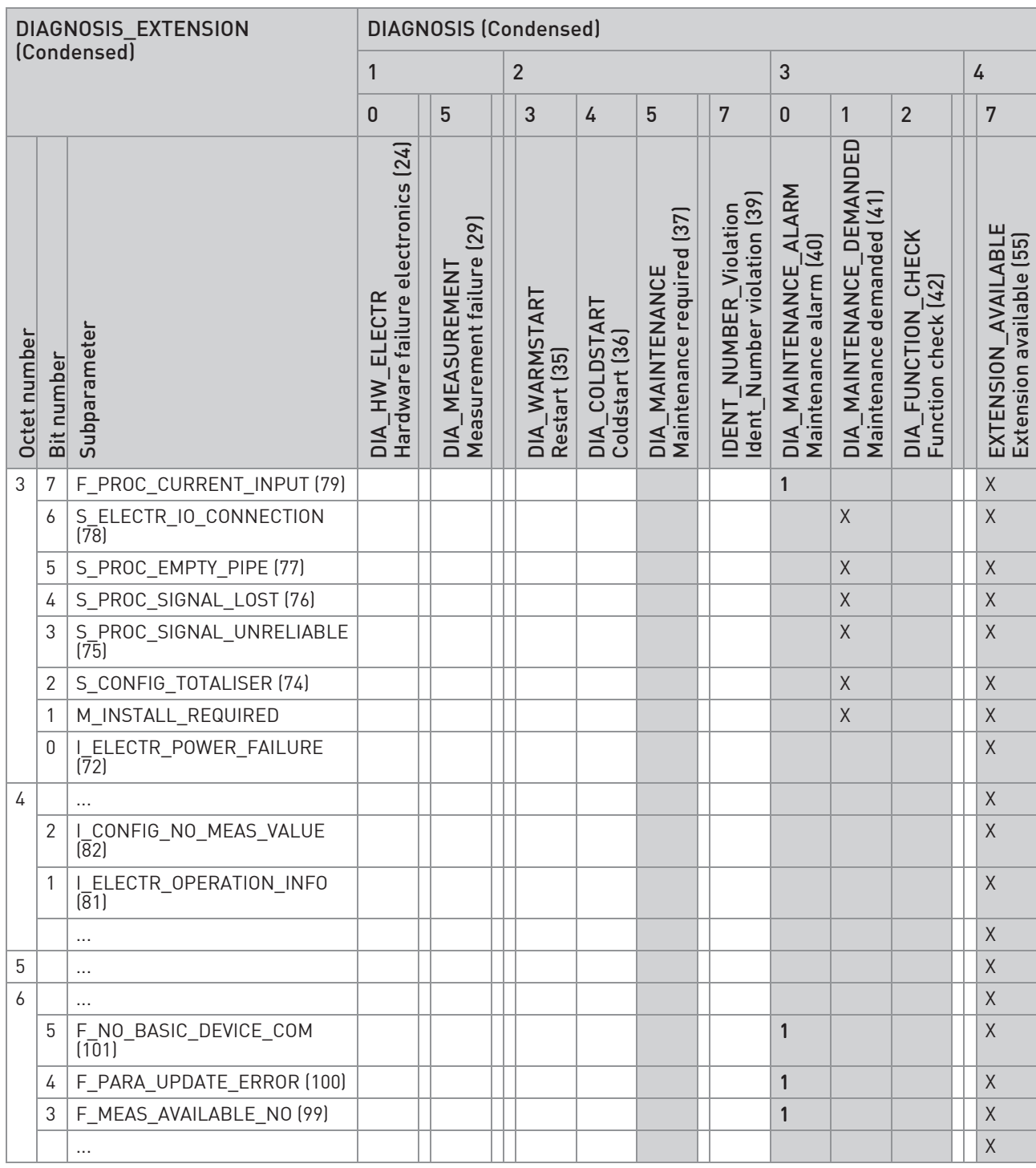

Table 4-16: Mapping of DIAGNOSIS\_EXTENSION bits into DIAGNOSIS bits if "Condensed Status and Diagnosis" handling selected

1: Corresponding DIAGNOSIS bit is set to 1 if status occured AND Ext\_Diag (Bit 3 of Station\_status\_1) will be set additionally X: Corresponding DIAGNOSIS bit is set to 1 if status occured

Value in () is equal the Bit Number of UNIT\_DIAG\_BIT() of the GSD file belonging to the Ident. Number selected

How to read the mapping table above:

- If e.g. the diagnosis event bit of "Event group" ("I-") Electr: Info. Operation (81) has been set the diagnosis event bit "Extension available" (55) will be set additionally.
- If e.g. the diagnosis event bit of "Event group" "C Sensor" (59) has been set both the diagnosis event bit "Extension available" (55) and the diagnosis event bit "Function check" (42) will be set additionally.
- If e.g. the diagnosis event bit of "Event group" "M Sensor" (67) has been set both the diagnosis event bit "Extension available" (55) and the diagnosis event bit "Maintenance required" (37) will be set additionally.
- If e.g. the diagnosis event bit of "Event group" "S Sensor" (71) has been set both the diagnosis event bit "Extension available" (55) and the diagnosis event bit "Maintenance demanded" (41) will be set additionally.
- If e.g. the diagnosis event bit of "Event group" "F Sensor" (63) has been set both the diagnosis event bit "Extension available" (55) and the diagnosis event bit "Maintenance alarm" (40) will be set additionally.

### 4.3.2 Mapping of DIAGNOSIS EXTENSION bits into DIAGNOSIS bits if "Classic Status and Diagnosis" handling selected

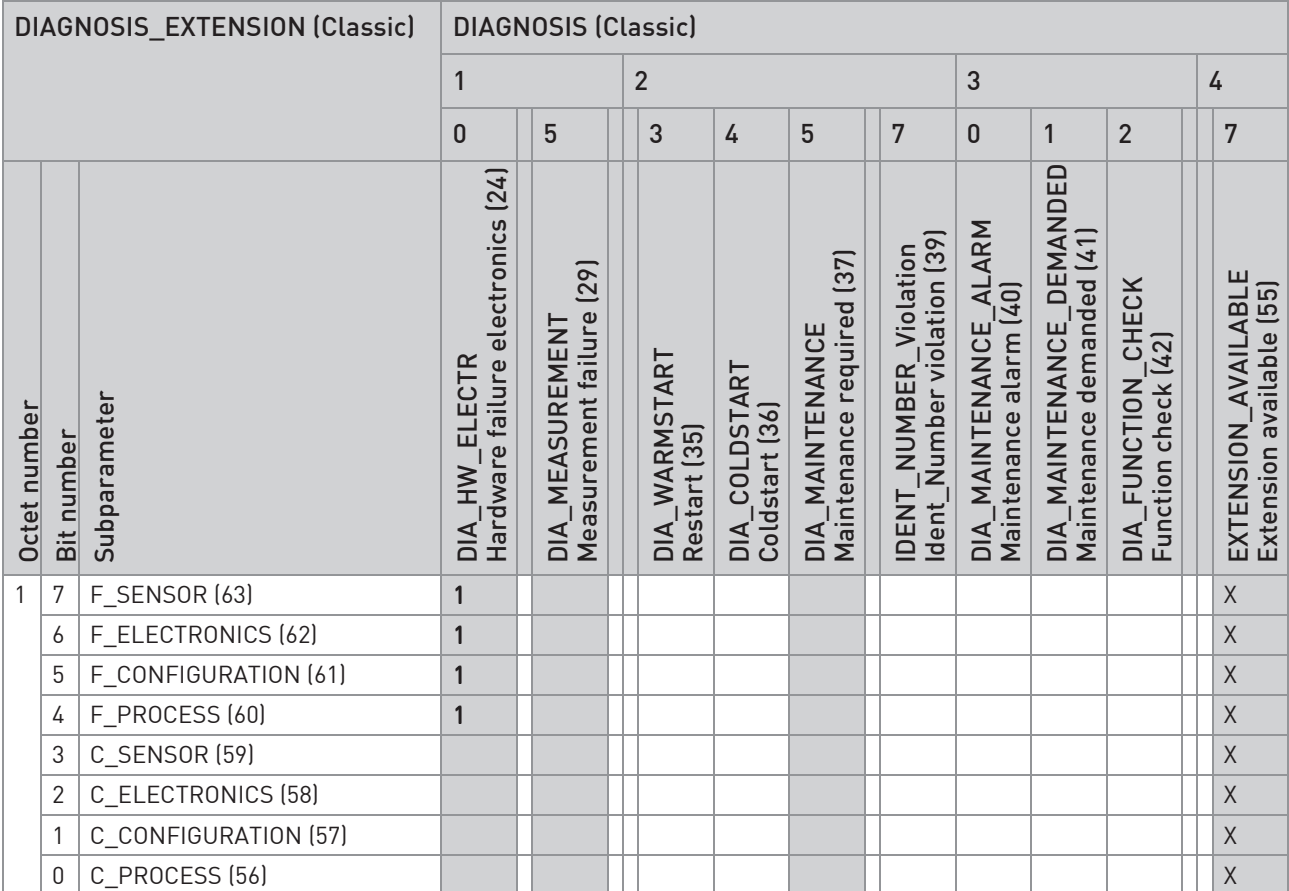

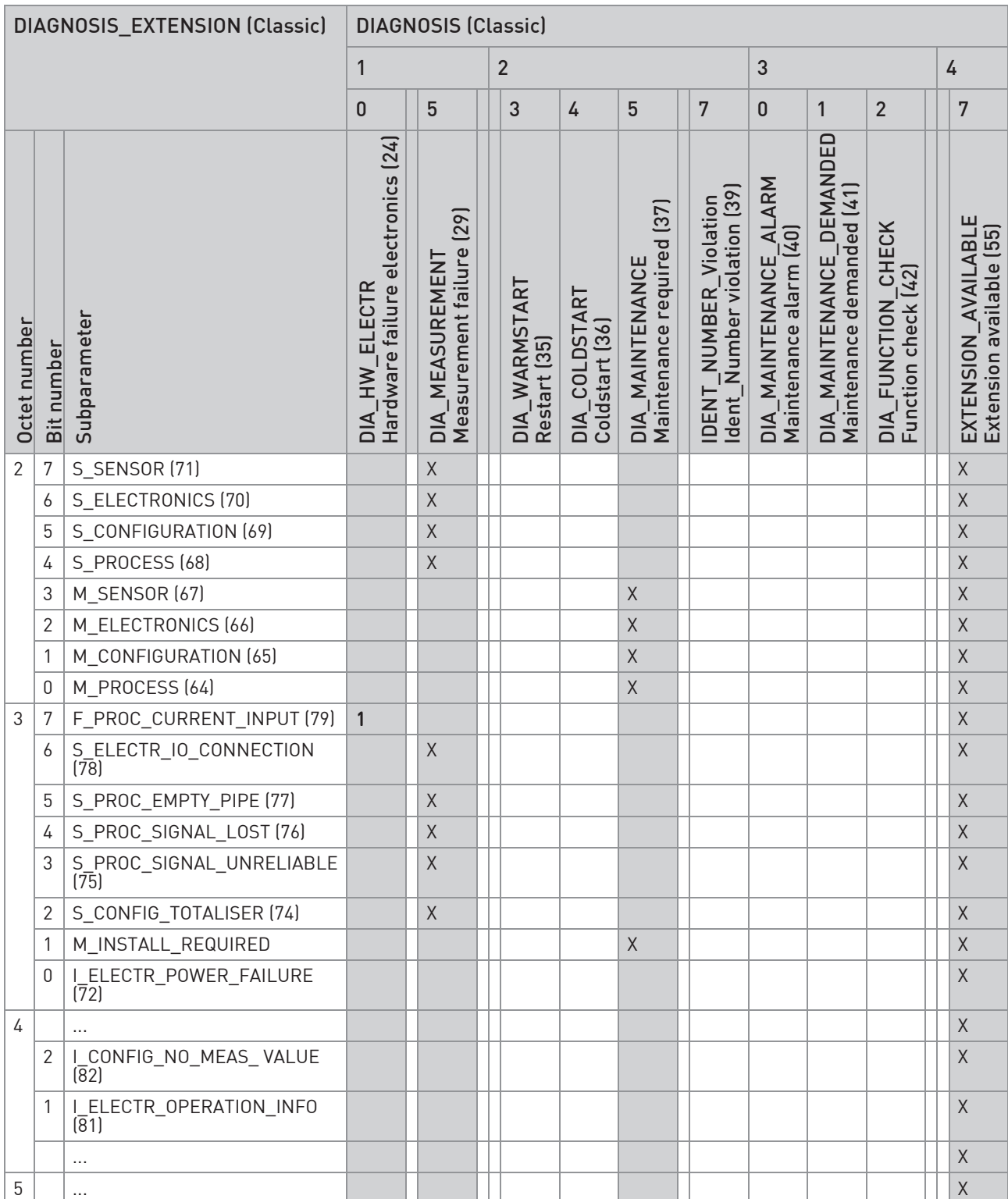

# **4 COMMISSIONING / OPERATION I**

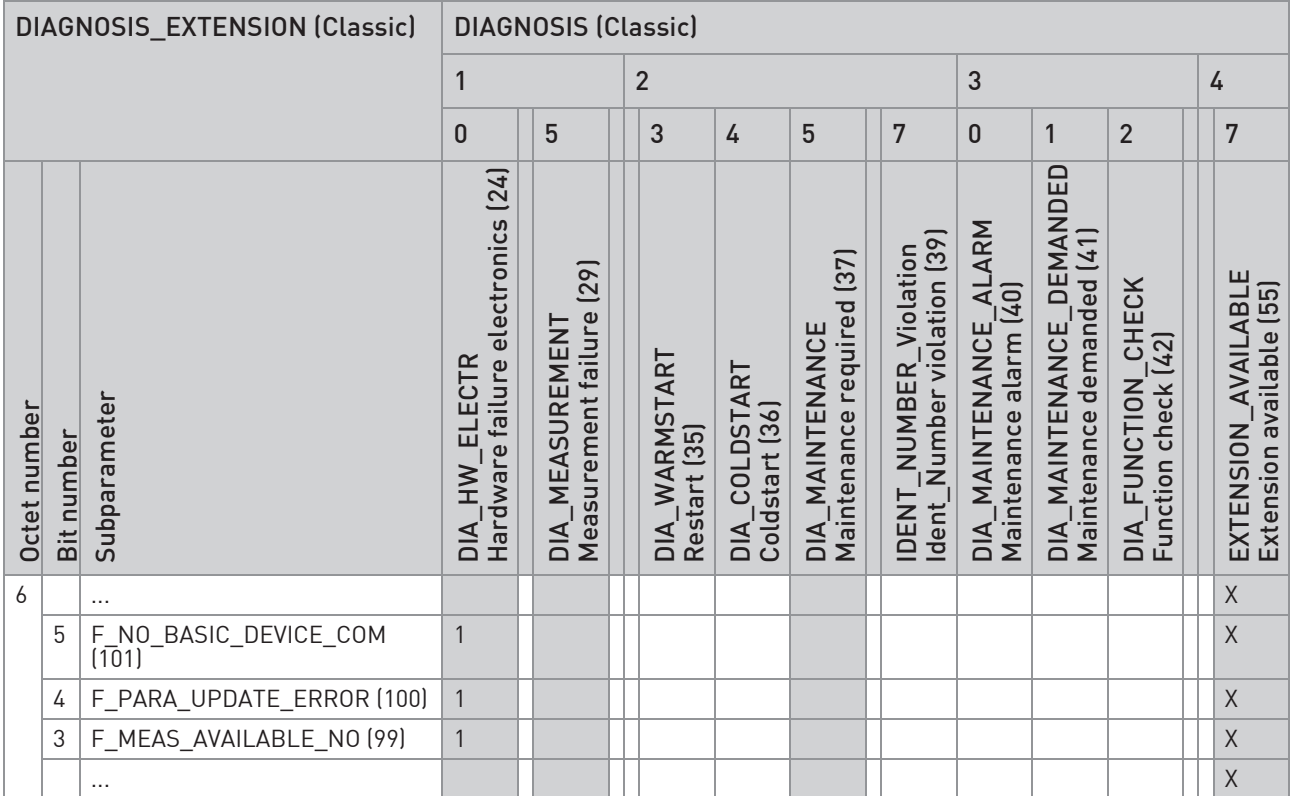

Table 4-17: Mapping of DIAGNOSIS\_EXTENSION bits into DIAGNOSIS bits if "Classic Status and Diagnosis" handling selected

1: Corresponding DIAGNOSIS bit is set to 1 if status occured AND Ext\_Diag (Bit 3 of Station\_status\_1) will be set additionally x: Corresponding DIAGNOSIS bit is set to 1 if status occured

Value in () is equal the Bit Number of UNIT\_DIAG\_BIT() of the GSD file belonging to the Ident. Number selected

How to read the mapping table above:

- If e.g. the diagnosis event bit of "Event group" ("I-") Electr: Info. Operation (81) has been set the diagnosis event bit "Extension available" (55) will be set additionally.
- If e.g. the diagnosis event bit of "Event group" "C Sensor" (59) has been set both the diagnosis event bit "Extension available" (55) and the diagnosis event bit "Function check" (42) will be set additionally.
- If e.g. the diagnosis event bit of "Event group" "M Sensor" (67) has been set both the diagnosis event bit "Extension available" (55) and the diagnosis event bit "Maintenance required" (37) will be set additionally.
- If e.g. the diagnosis event bit of "Event group" "S Sensor" (71) has been set both the diagnosis event bit "Extension available" (55) and the diagnosis event bit "Measurement failure" (29) will be set additionally.
- If e.g. the diagnosis event bit of "Event group" "F Sensor" (63) has been set both the diagnosis event bit "Extension available" (55) and the diagnosis event bit "Hardware failure electronics" (24) will be set additionally.

### 4.3.3 Variable "Event groups"

As already mentioned in the standard Handbook there are 7 "Event groups" available with a variable classification ("F", "S", "M", "C" or "I"):

- ("I-") Electr: Power Failure
- ("S-") Config\_ Totalizer
- ("S-") Proc: Signal Unreliable
- ("S-") Proc: Signal Lost
- ("S-") Proc: Empty Pipe
- ("S-") Electr: IO Connection
- ("F-") Proc: Current Input

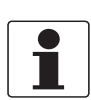

### INFORMATION!

Event group ["M"] Install Required has a fixed classification (not changeable at all).

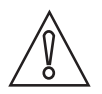

### CAUTION!

It is recommended to use the default classification. If the default classification of a variable "Event Group" should be changed please note:

If using the DTM or EDD you are able to choose one of the following settings:

DTM: Enter menu: → "Parameters → Setup → Diagnostics → Diagnosis mapping":

EDD: Enter menu:→ Online menu: "Device → Setup → Diagnostics → Diagnosis mapping": or  $\rightarrow$  Offline menu: "<TAG>  $\rightarrow$  Offline  $\rightarrow$  Setup  $\rightarrow$  Diagnostics  $\rightarrow$  Diagnosis Mapping":

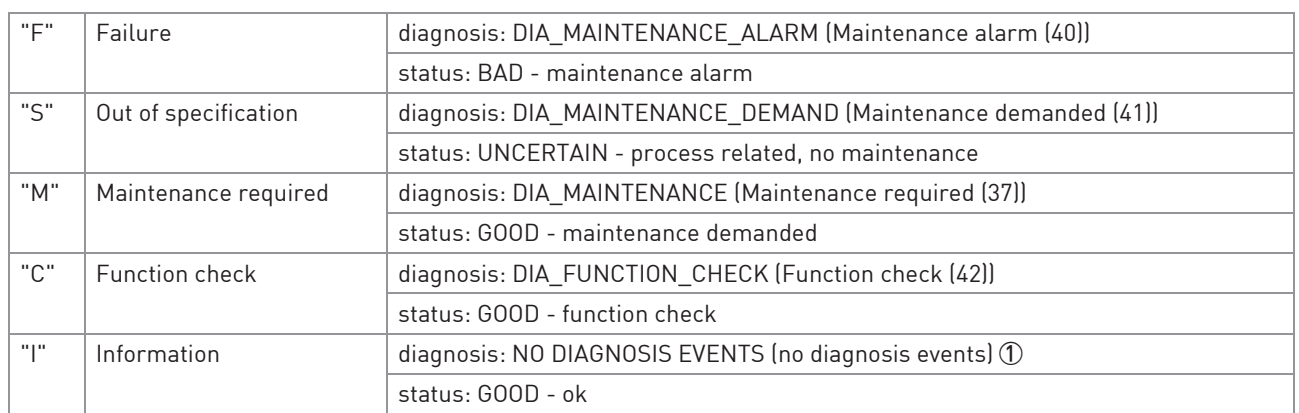

### if condensed status and diagnosis handling selected:

Table 4-18: Condensed status and diagnosis

1 Bit "EXTENSION\_AVAILABLE" of parameter DIAGNOSIS will be set if at least one Bit of parameter "DIAGNOSIS\_EXTENSION" has been set.

> Above mentioned definitions for both diagnosis and status will be internally used for PROFIBUS diagnosis and status handling of the classifications stated above which will be possible for the variable "Event groups".

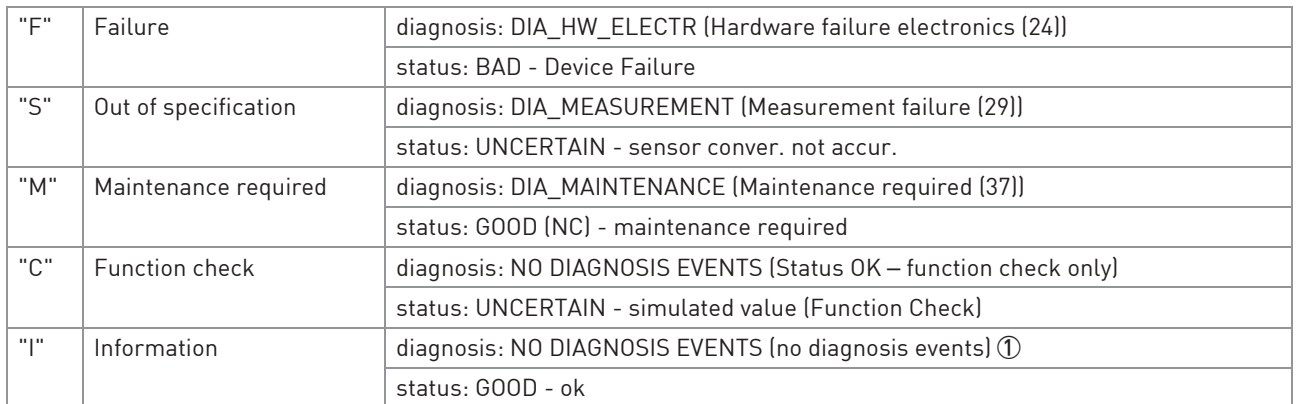

### if classic status and diagnosis handling selected:

Table 4-19: Classic status and diagnosis

1 Bit "EXTENSION\_AVAILABLE" of parameter DIAGNOSIS will be set if at least one Bit of parameter "DIAGNOSIS\_EXTENSION" has been set.

> Above mentioned definitions for both diagnosis and status will be internally used for PROFIBUS diagnosis and status handling of the classifications stated above which will be possible for the variable "Event groups".

If using the Display Menu of the device please have a look at the general description of menu section C1.17.3 to C1.17.8 located at the end of this documentation.

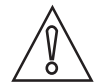

#### CAUTION!

Only the classification of an above mentioned "Event groups" will be changeable *–* changing the classification of a "Single event" is not possible at all!!

### 4.3.4 Filtering of "Single events"

As already mentioned before each "Event group" can consist of up to 32 "Single events". In some special cases a "Single event" should not be taken into consideration. Using "filtering" this "Single event" can be disabled – that means: if this "Single event" will occur the diagnosis event bit of the "Event group" associated with this "Single event" will not be set.

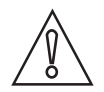

### CAUTION!

"Single events" of variable "Event groups" can only be disabled. It is strongly recommended to use the default setting. If filtering is used please be aware of the fact that the "Single event" concerned (deactivated by filtering) neither will be taken into consideration during calculation of both the device status and the status of measurement values nor will be displayed as information.

Filtering of "Single events" will only be possible if using the PROFIBUS DTM (in conjunction with PACTware) or the PROFIBUS EDD (in conjunction with SIMATIC PDM). Filtering of "Single events" will not be possible if using the display menu.

### Filtering of "Single events" using the PROFIBUS DTM:

Enter Menu "Parameters  $\rightarrow$  Setup  $\rightarrow$  Diagnostics  $\rightarrow$  Diagnosis mapping":

- Click "All events" tab (all event groups will be listed below this tab).
- Select the event group containing the single events which should be filtered (at the right side, all "Single events" belonging to this group will be displayed).
- Unmark all check boxes of "Single events" to be filtered.
- Press "Send to device" button in the bar above, in order to transfer new filter setting(s) to the PROFIBUS device.

### Filtering of "Single events" using the PROFIBUS EDD:

Enter menu:  $\rightarrow$  Online menu: "Device  $\rightarrow$  Setup  $\rightarrow$  Diagnostics  $\rightarrow$  Diagnosis Filter":

- Within the "Diagnosis filter" area all "Single Events" will be displayed which might be filtered.
- Unmark all check boxes of "Single Events" that shall be ignored.
- Transfer new filter setting(s) to the PROFIBUS device.

Enter menu:  $\rightarrow$  Offline menu: "Offline  $\rightarrow$  Setup  $\rightarrow$  Diagnostics  $\rightarrow$  Diagnosis Filter":

- All "Single Events" will be displayed which might be filtered.
- Unmark all check boxes of "Single Events" that shall be ignored.
- Transfer new filter setting(s) to the PROFIBUS device.

Detailed description of special settings concerning the PROFIBUS features easily operated via the local display menu of the signal converter (refer to the following sections). For a detailed description of the menus and functions in general please refer to the standard product documentation of the signal converter.

## 5.1 Menu A, Quick Setup

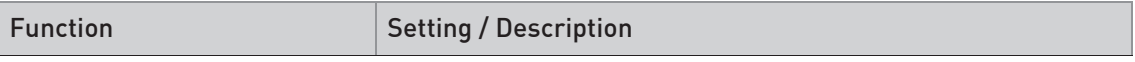

 $\Delta$ 2 Tag

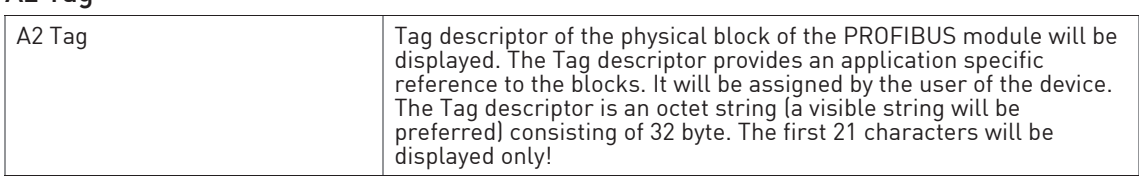

### A3 Reset

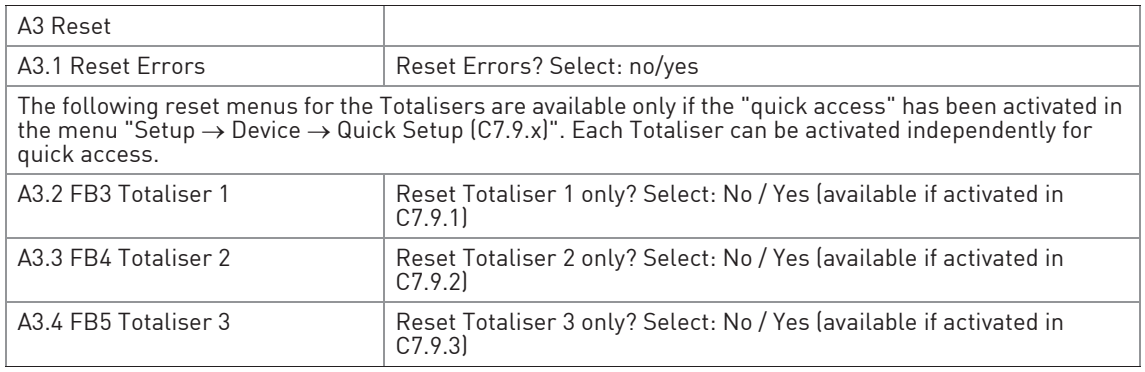

### A4 Station Address

| A4 Station Address | Selects the address of the device at the PROFIBUS interface.                                                                                                    |
|--------------------|----------------------------------------------------------------------------------------------------|
|                    | The PROFIBUS address can also be changed using the PROFIBUS<br>service "set_slave_add". The input range is 0125 according to the<br>PROFIBUS specification. Address 126 is the default address and<br>cannot be set via the PROFIBUS service "set slave add" - use menu<br>instead to reset to default address. |

Table 5-1: Menu A, Quick Setup

## 5.2 Menu B, Test

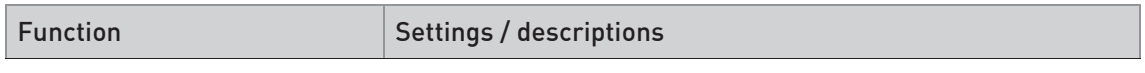

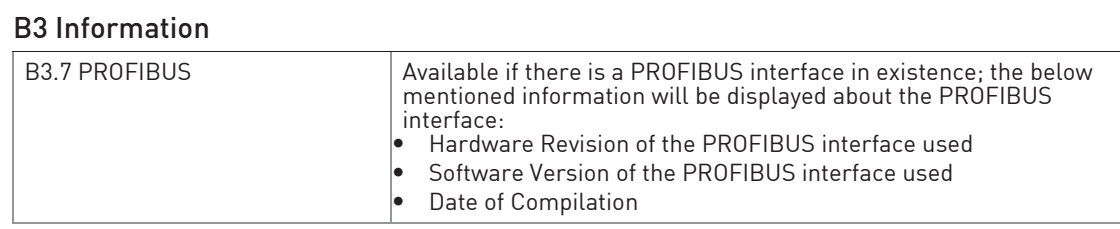

Table 5-2: Menu B, Test

# 5.3 Menu C, Setup

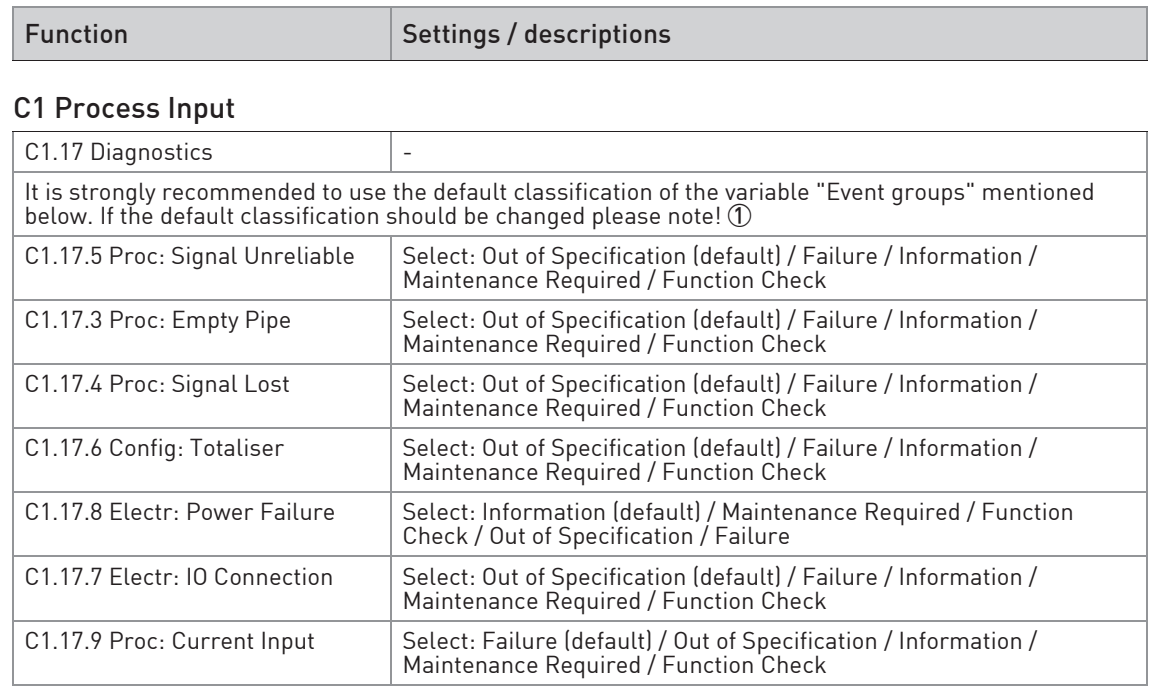

Table 5-3: Menu C1, Setup

1 Below mentioned definitions for both diagnosis and status will be internally used for PROFIBUS diagnosis and status handling of the classifications stated below which will be possible for the variable "Event groups".

### if condensed status and diagnosis handling selected:

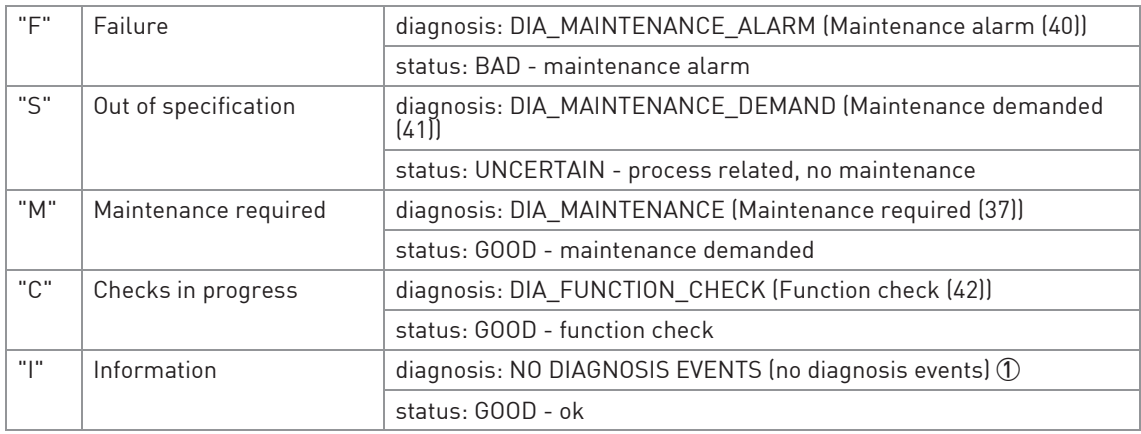

Table 5-4: Condensed status and diagnosis

1 Bit "EXTENSION\_AVAILABLE" of parameter DIAGNOSIS will be set if at least one Bit of parameter "DIAGNOSIS\_EXTENSION" has been set.

### if classic status and diagnosis handling selected:

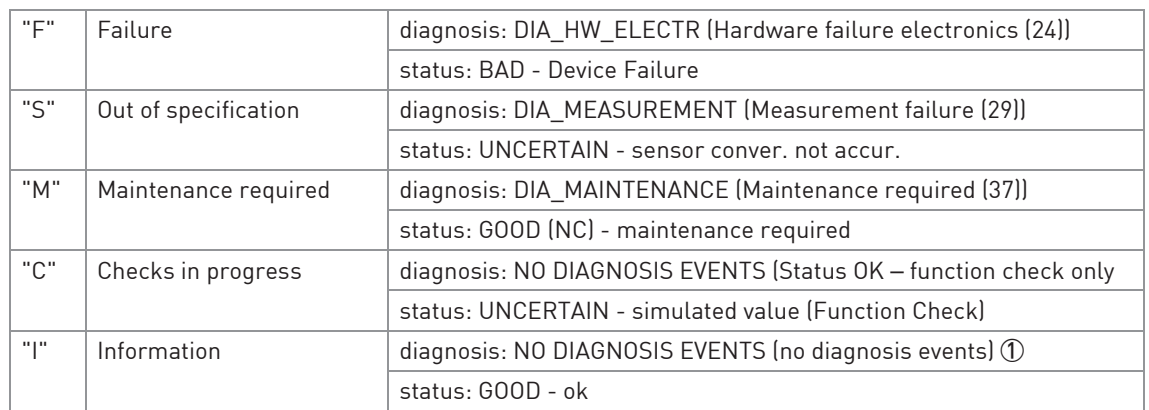

Table 5-5: Classic status and diagnosis

1 Bit "EXTENSION\_AVAILABLE" of parameter DIAGNOSIS will be set if at least one Bit of parameter "DIAGNOSIS\_EXTENSION" has been set.

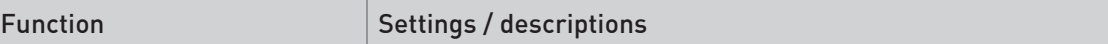

### C5 I/O Totaliser

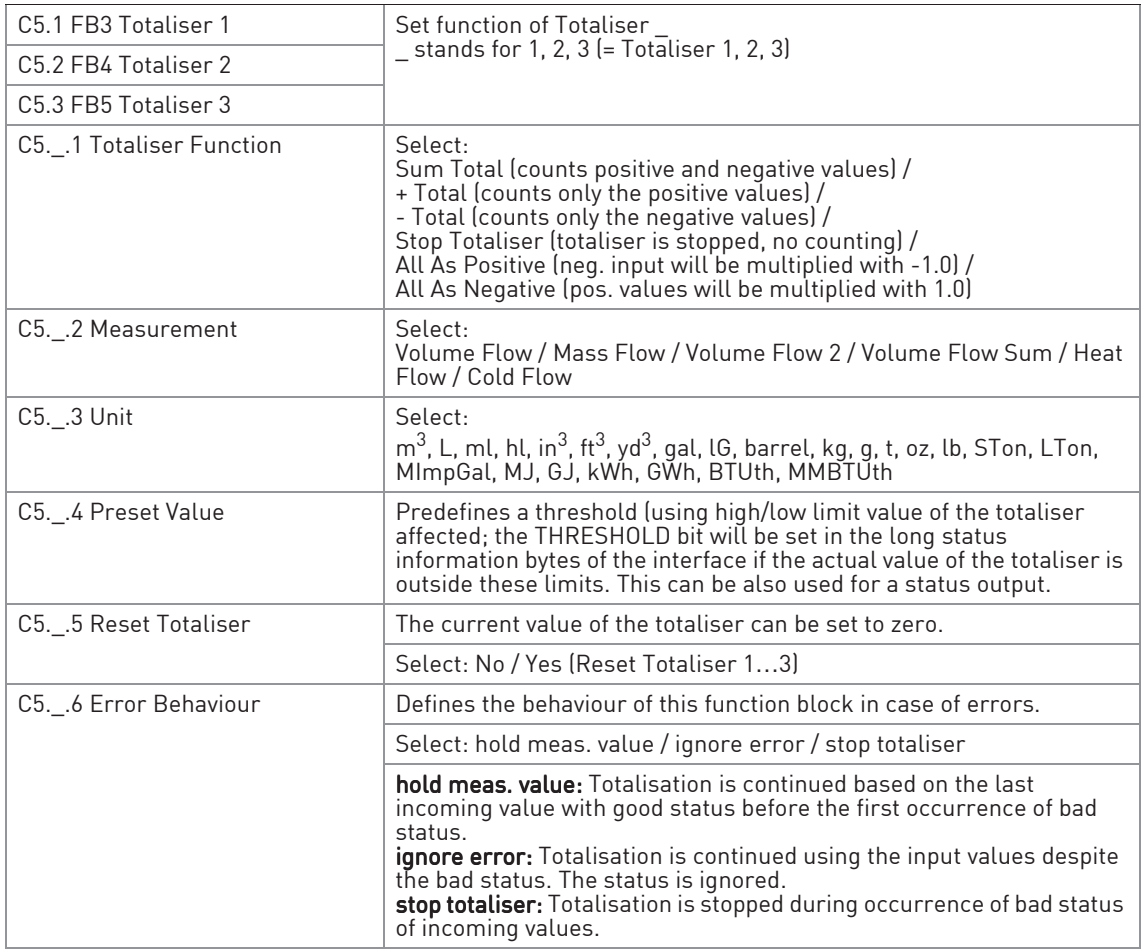

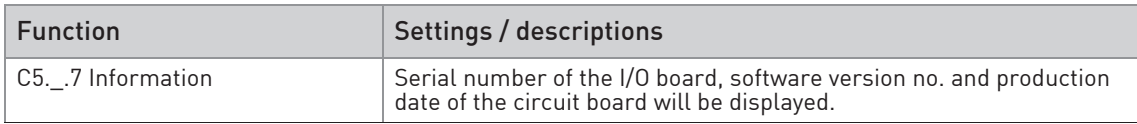

### C6 I/O PROFIBUS

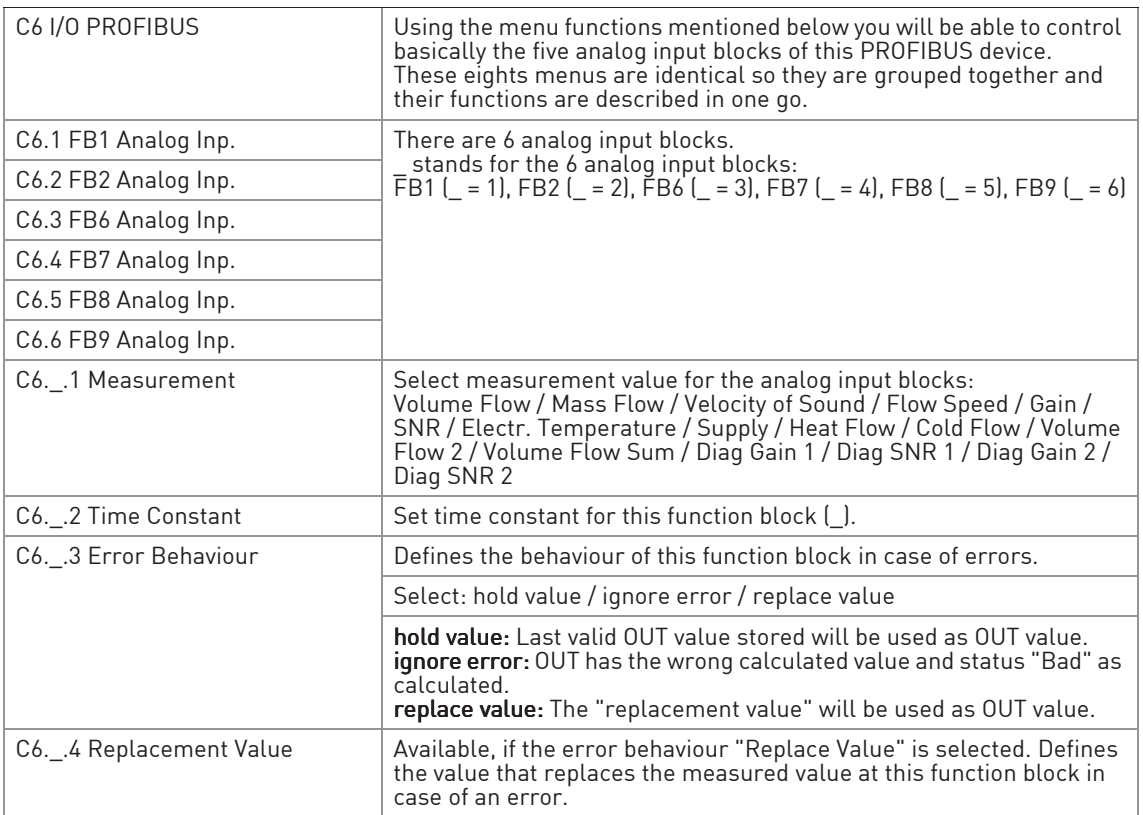

# **5 PROFIBUS SETTINGS**

### C7.1 Device Info

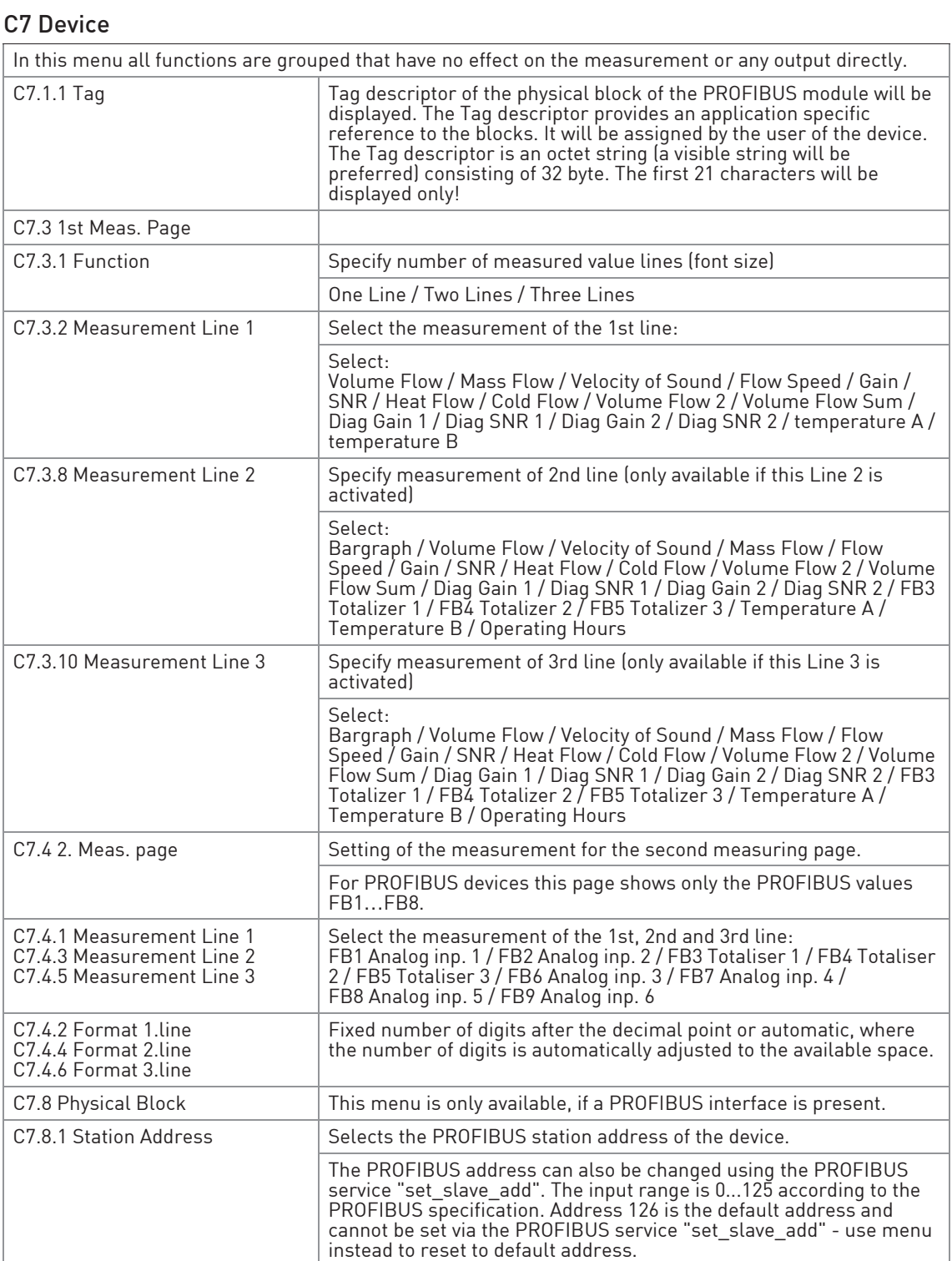

| C7.8.7 Information        | Available if there is a PROFIBUS interface in existence; the below<br>mentioned information will be displayed about the PROFIBUS<br>interface:<br>Hardware Revision of the PROFIBUS interface used<br>Software Version of the PROFIBUS interface used<br>Date of Compilation<br>[same as B3.7]                                                                                                    |
|---------------------------|----------------------------------------------------------------------------------------------------|
| C7.8.2 Diag. extension    | Content of the PROFIBUS diagnosis extension is displayed.                                                                                                    |
| C7.8.3 Diag. extension i  | Content of the internal diagnosis extension is displayed.                                                                                                    |
| C7.8.4 Diag. extension h  | $h =$ history                                                                                                    |
|                           | Content of the PROFIBUS diagnosis extension history is displayed.<br>Shows PROFIBUS diagnosis extension information of all PROFIBUS<br>diagnosis extension bits which are set since last reset (all bits reset<br>to zero - use service menu D3.10 to reset this parameter)                                                                                                    |
| C7.8.5 Diag. extension ih | $h =$ history                                                                                                    |
|                           | Content of the internal PROFIBUS diagnosis extension history is<br>displayed. Shows internal PROFIBUS diagnosis extension information<br>of all internal PROFIBUS diagnosis extension bits which are set since<br>last reset (all bits reset to zero – use service menu D3.11 to reset this<br>parameter)                                                                                                    |
| C7.8.6 Identification No. | Sets different device modes for the cyclic configuration of the<br>PROFIBUS interface.<br>Select:<br>UFC300 V2: all manufacturer specific parameters / functions<br>supported<br>Profile: profile defined parameters / functions supported only<br>Autom.: (default setting) PROFIBUS configuration (UFC300 V2 or<br>Profile) will be selected automatically by the PROFIBUS master itself<br>without interaction by the user. The active selection is configured<br>during startup by using the Set_Prm and/or Set_Slave_Add service.<br>No additional acyclic parameter settings required. |
| C7.8.8 Condensed Status   | Defines the general method how the device handles status and<br>diagnostics:<br>On: Condensed status and diagnosis information according<br>PROFIBUS Profile 3.02 will be used<br>Off: Classic status and diagnosis information according PROFIBUS<br>Profile 3.02 will be used                                                                                                    |

Table 5-6: Menu C5 - C7, Setup

# 5.4 Menu D, Service

This menu is protected. You will need to use the service password to gain access.

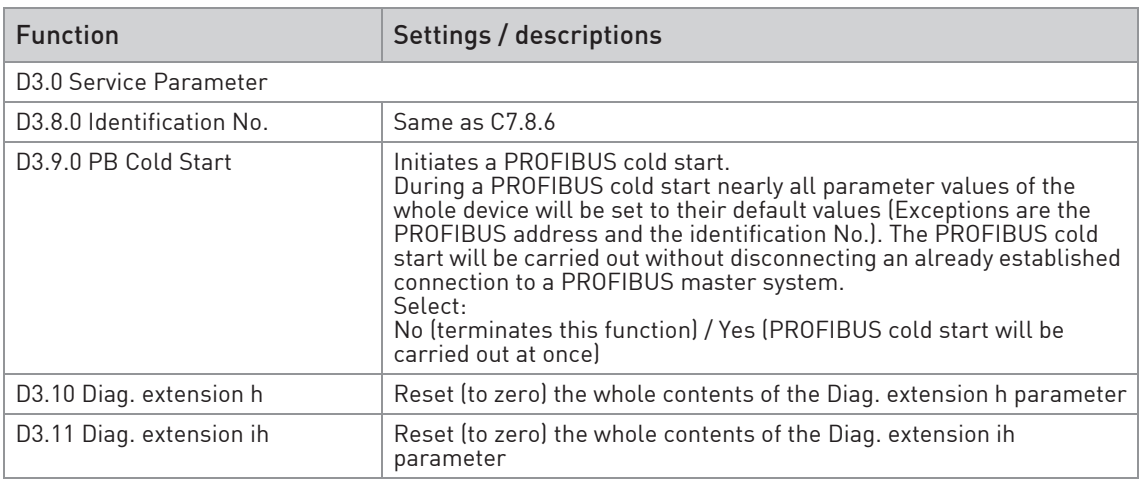

Table 5-7: Menu D, Service

# 5.5 Status messages and diagnostic information

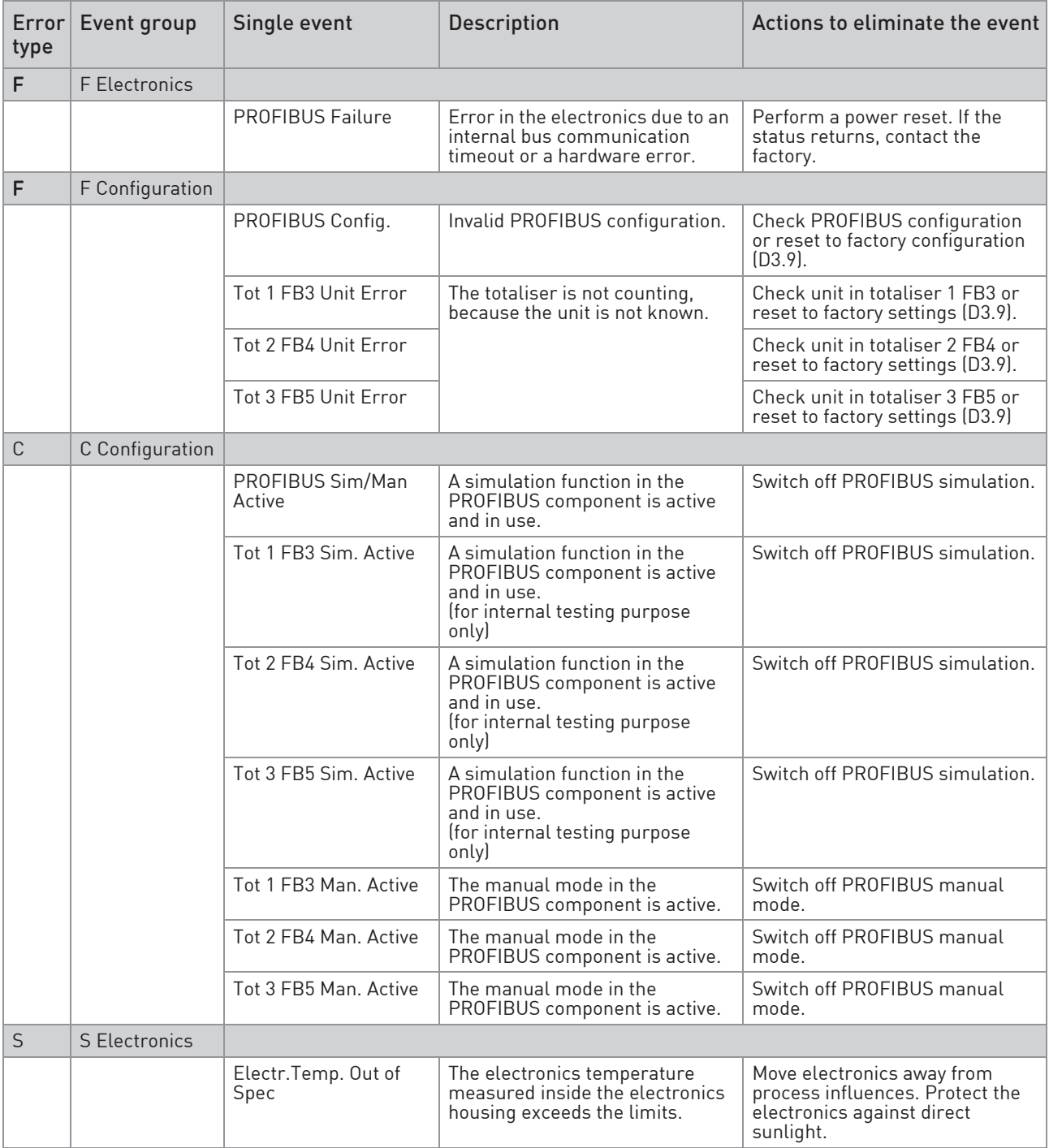

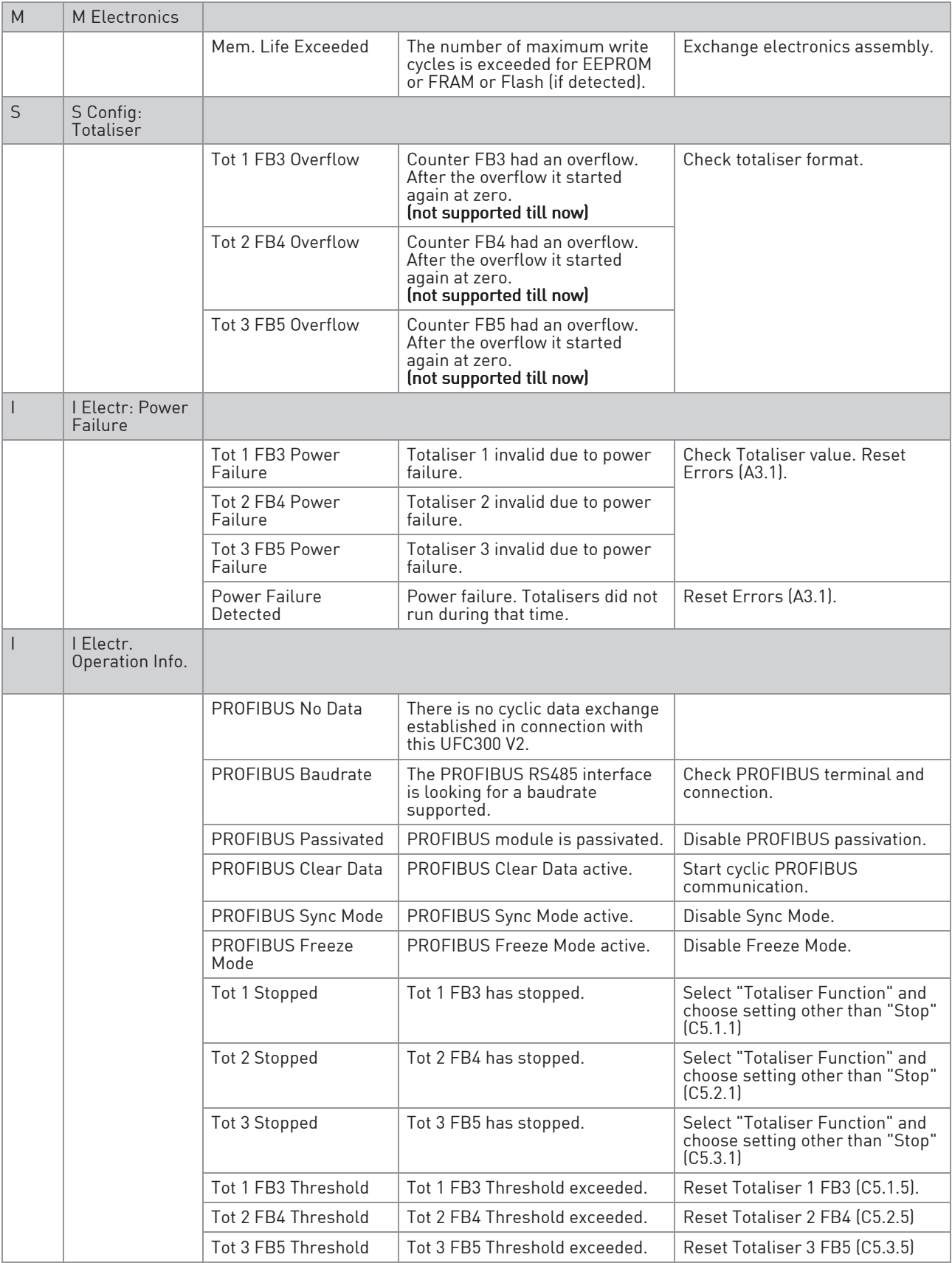

Table 5-8: Status messages and diagnostic information

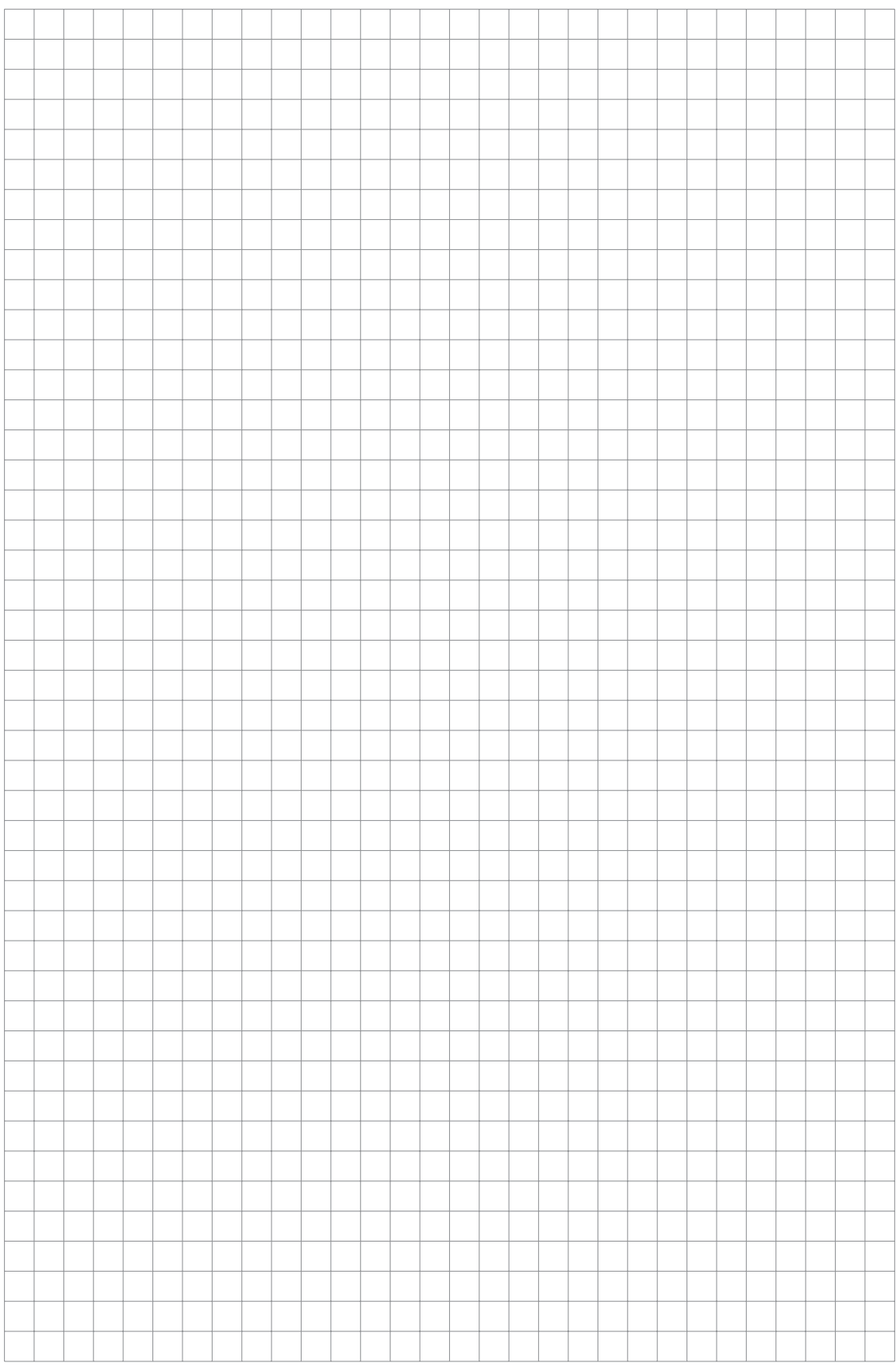

# **NOTES 6**

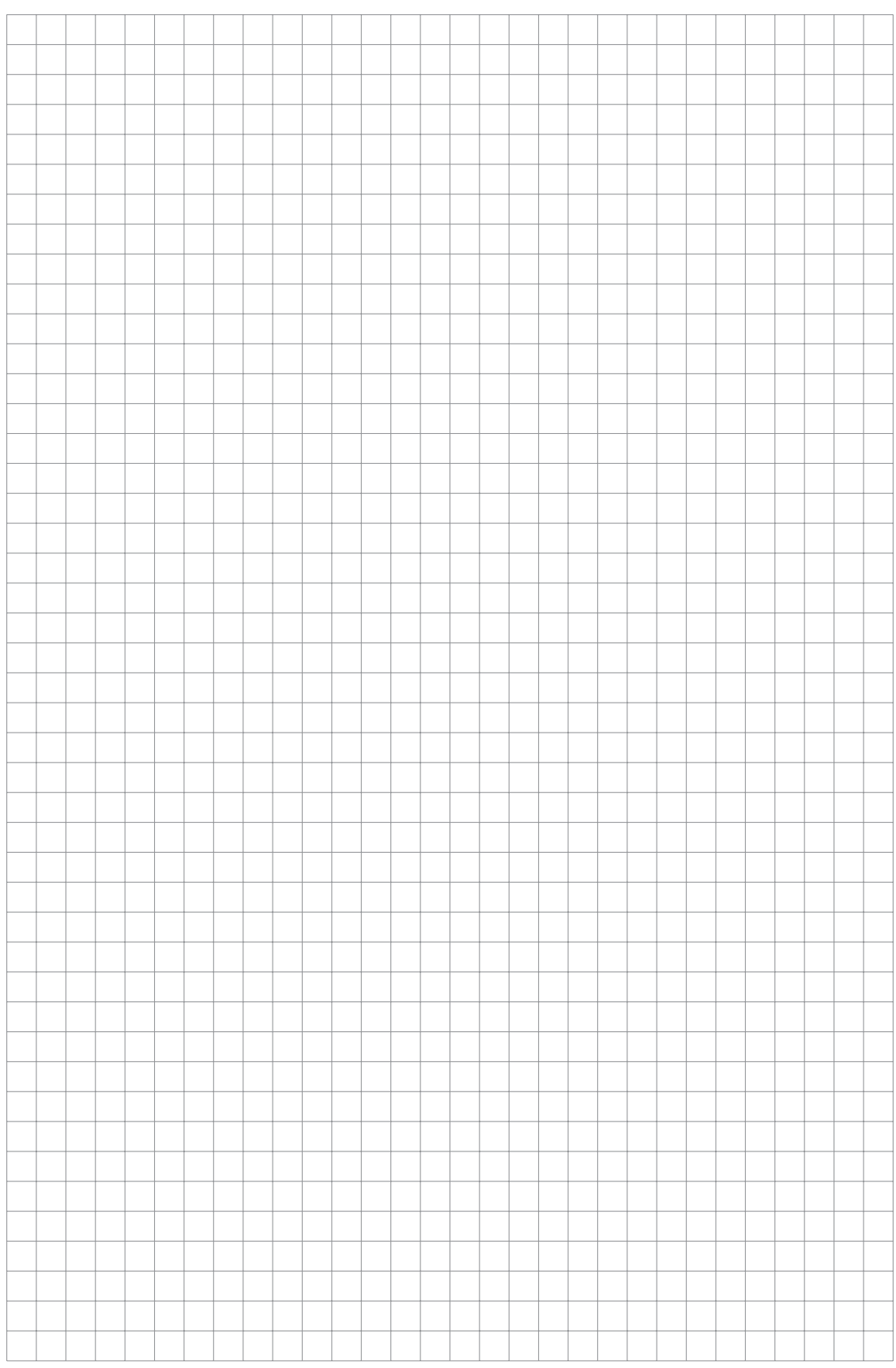

### KROHNE – Products, Solutions and Services

- Process instrumentation for flow, level, temperature, pressure measurement and process analytics
- Flow metering, monitoring, wireless and remote metering solutions
- Engineering, commissioning, calibration, maintenance and training services

Head Office KROHNE Messtechnik GmbH Ludwig-Krohne-Str. 5 47058 Duisburg (Germany) Tel.: +49 203 301 0 Fax: +49 203 301 10389 info@krohne.de

The current list of all KROHNE contacts and addresses can be found at: www.krohne.com

# **KROHNE**